# Epson Stylus® SX420W/SX425W/NX420

- PL Przewodnik po podstawowych funkcjach
	- użytkowanie bez komputera -
- CS Základní uživatelská příručka
	- pro používání zařízení bez počítače -
- HU Alapvető műveletek útmutató

- számítógép nélküli használathoz -

- SK Príručka pre základnú prevádzku
	- na prácu bez počítača -

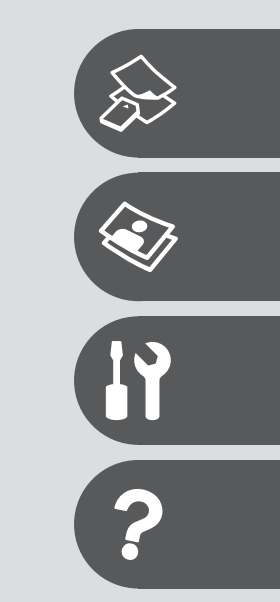

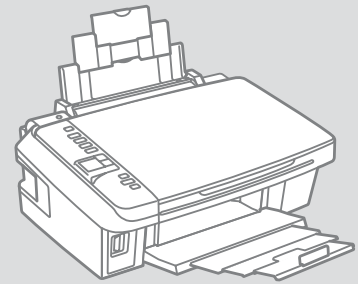

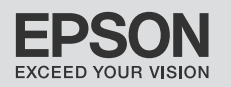

#### PL Spis treści

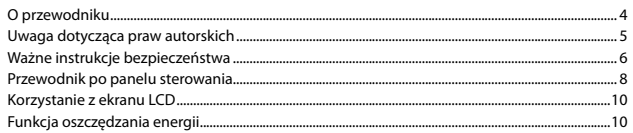

#### Nośniki i oryginały

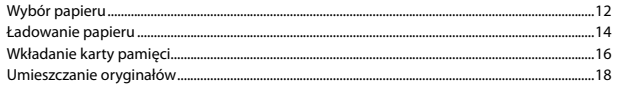

#### Kopiowanie/Drukowanie/Skanowanie

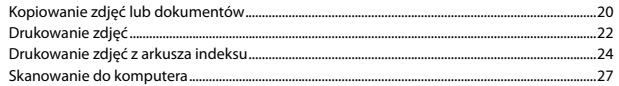

#### Konserwacja

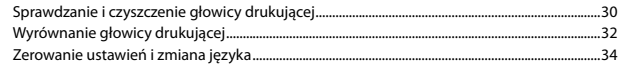

#### Rozwiązywanie problemów

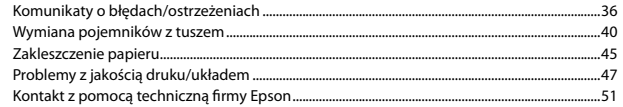

#### $\overline{\text{CS}}$  Obsah

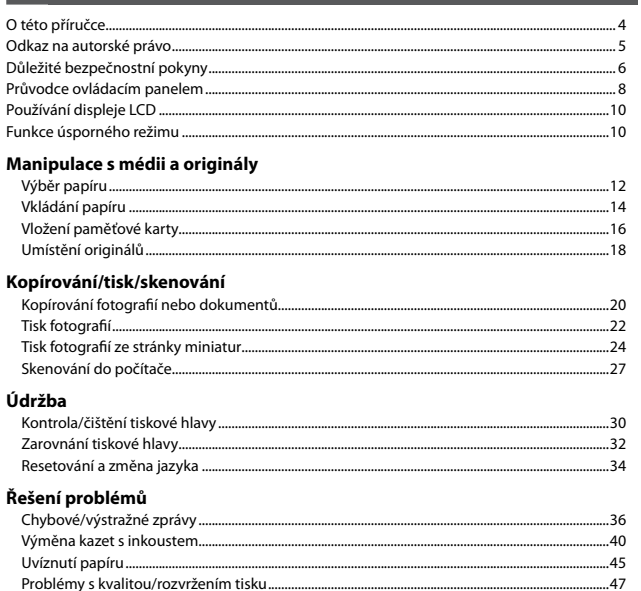

#### HU Tartalom

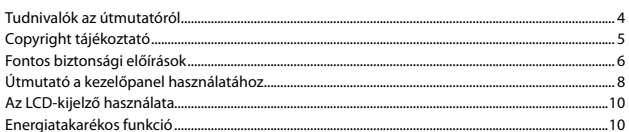

#### Hordozók és eredetik kezelése

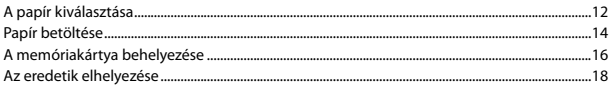

#### Másolás/Nyomtatás/Szkennelés

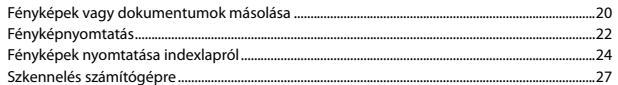

#### Karbantartás

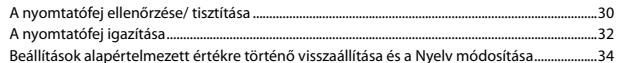

#### A problémák megoldása

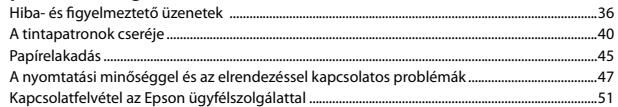

#### SK Obsah

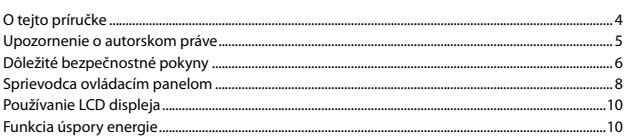

#### Narábanie s médiami a originálmi

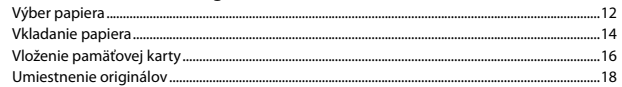

#### Kopírovanie/tlač/skenovanie

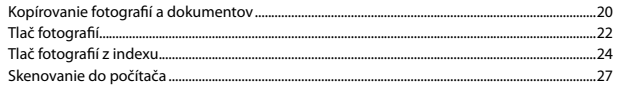

#### Údržba

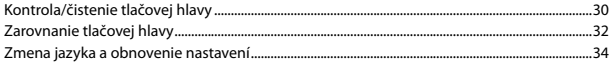

#### Riešenie problémov

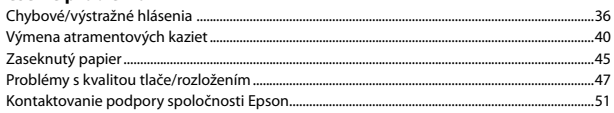

# O przewodniku O této příručce Tudnivalók az útmutatóról O tejto príručke

Podczas czytania instrukcji postępuj zgodnie z niniejszymi wskazówkami: Během čtení pokynů dodržujte tyto zásady: Az utasítások olvasása közben kövesse az alábbi útmutatásokat:

Dodržujte tieto pokyny:

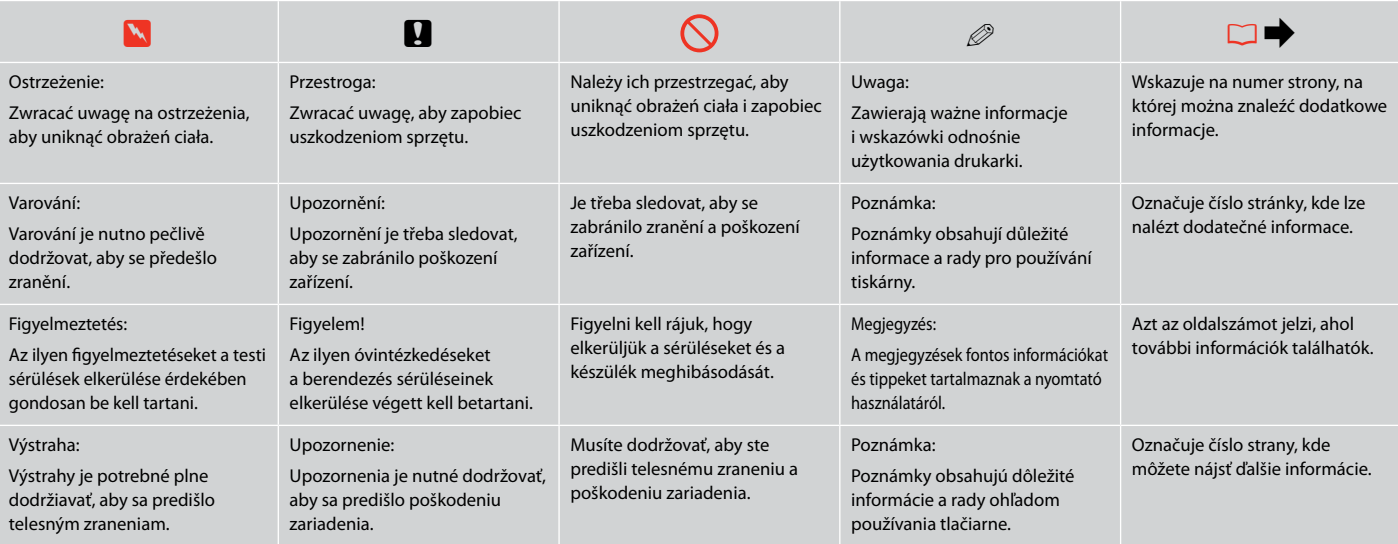

# Uwaga dotycząca praw autorskich

Odkaz na autorské právo

## Copyright tájékoztató

### Upozornenie o autorskom práve

No part of this publication may be reproduced, stored in a retrieval system, or transmitted in any form or by any means, electronic, mechanical, photocopying, recording, or otherwise, without the prior written permission of Seiko Epson Corporation. The information contained herein is designed only for use with this product. Epson is not responsible for any use of this information as applied to other printers.

Neither Seiko Epson Corporation nor its affiliates shall be liable to the purchaser of this product or third parties for damages, losses, costs, or expenses incurred by the purchaser or third parties as a result of accident, misuse, or abuse of this product or unauthorized modifications, repairs, or alterations to this product, or (excluding the U.S.) failure to strictly comply with Seiko Epson Corporation's operating and maintenance instructions.

Seiko Epson Corporation shall not be liable for any damages or problems arising from the use of any options or any consumable products other than those designated as Original Epson Products or Epson Approved Products by Seiko Epson Corporation.

Seiko Epson Corporation shall not be held liable for any damage resulting from electromagnetic interference that occurs from the use of any interface cables other than those designated as Epson Approved Products by Seiko Epson Corporation.

EPSON® and EPSON STYLUS® are registered trademarks, and EPSON EXCEED YOUR VISION or EXCEED YOUR VISION is trademark of Seiko Epson Corporation.

SDHC™ is a trademark.

Memory Stick, Memory Stick Duo, Memory Stick PRO, Memory Stick PRO Duo, Memory Stick PRO-HG Duo, Memory Stick Micro, MagicGate Memory Stick, and MagicGate Memory Stick Duo are trademarks of Sony Corporation.

xD-Picture Card™ is a trademark of Fuji Photo Film Co., Ltd.

General Notice: Other product names used herein are for identification purposes only and may be trademarks of their respective owners. Epson disclaims any and all rights in those marks.

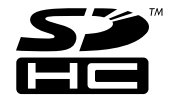

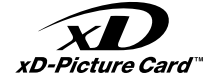

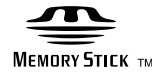

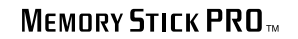

Ważne instrukcje bezpieczeństwa Důležité bezpečnostní pokyny Fontos biztonsági előírások Dôležité bezpečnostné pokyny

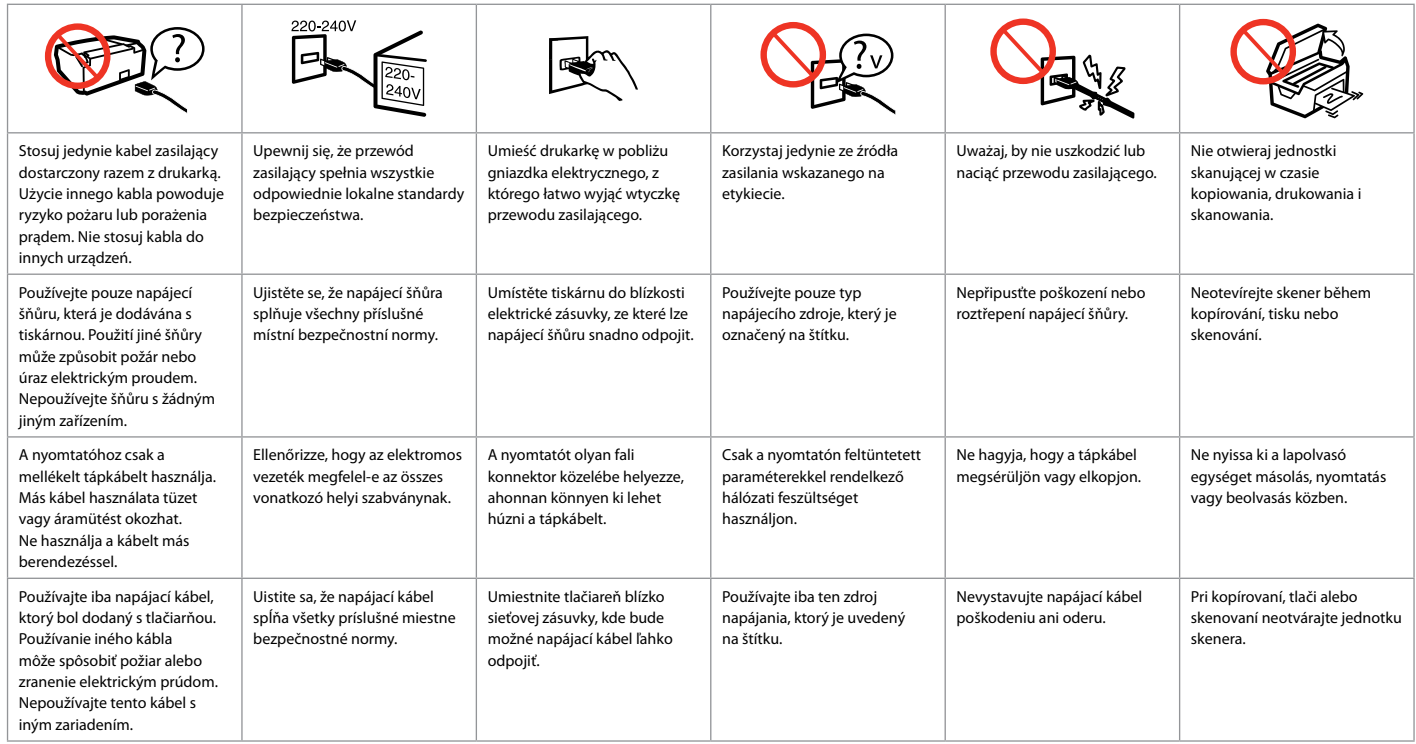

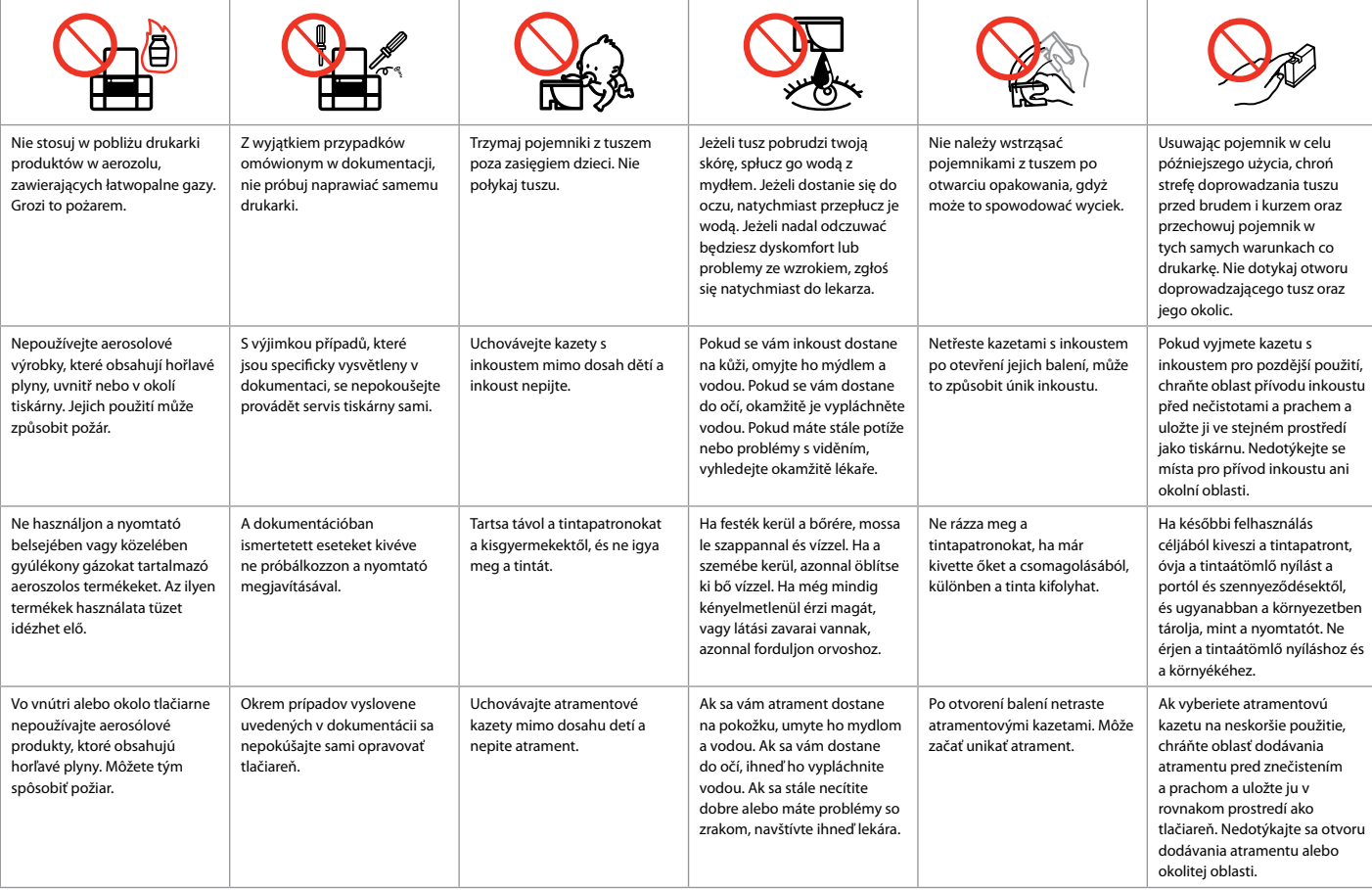

Przewodnik po panelu sterowania Průvodce ovládacím panelem Útmutató a kezelőpanel használatához Sprievodca ovládacím panelom

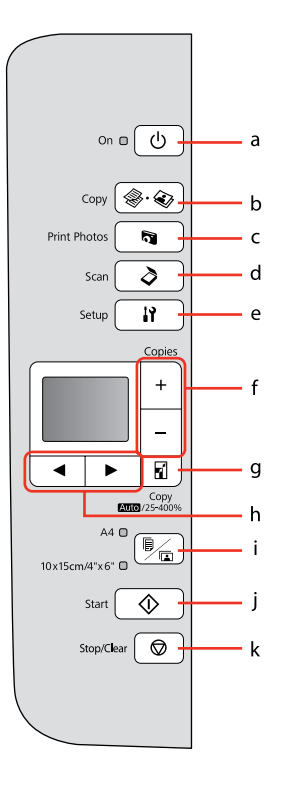

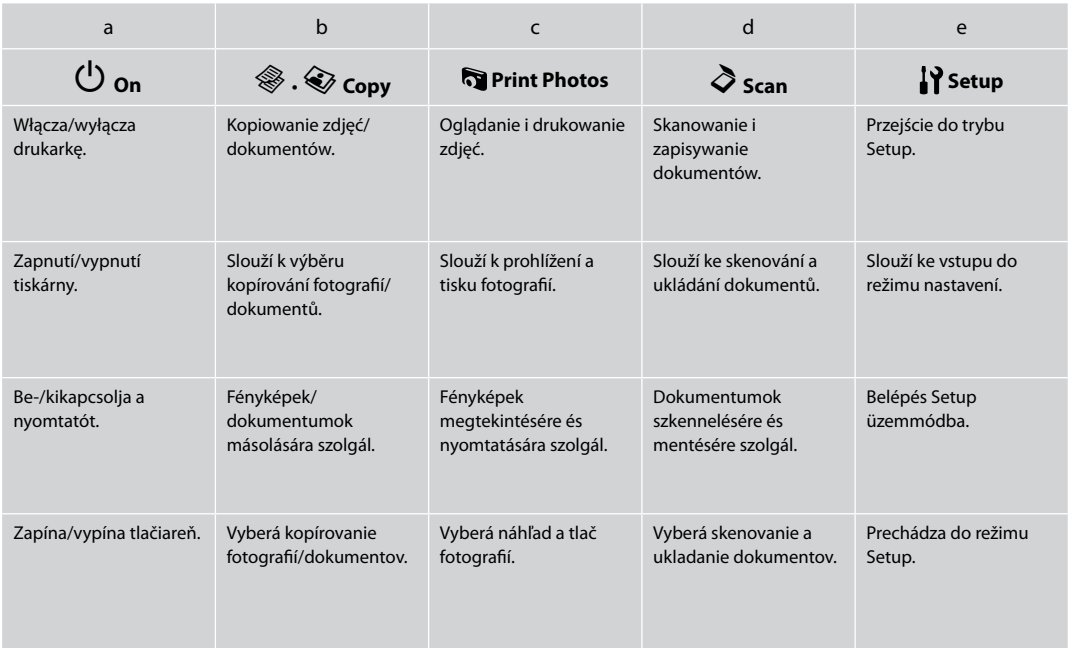

Wygląd panelu sterowania różni się w zależności od regionu.

Design ovládacího panelu se liší podle oblasti.

A kezelőpanel kialakítása földrajzi helytől függően változik.

Vzhľad ovládacieho panela sa líši podľa oblasti.

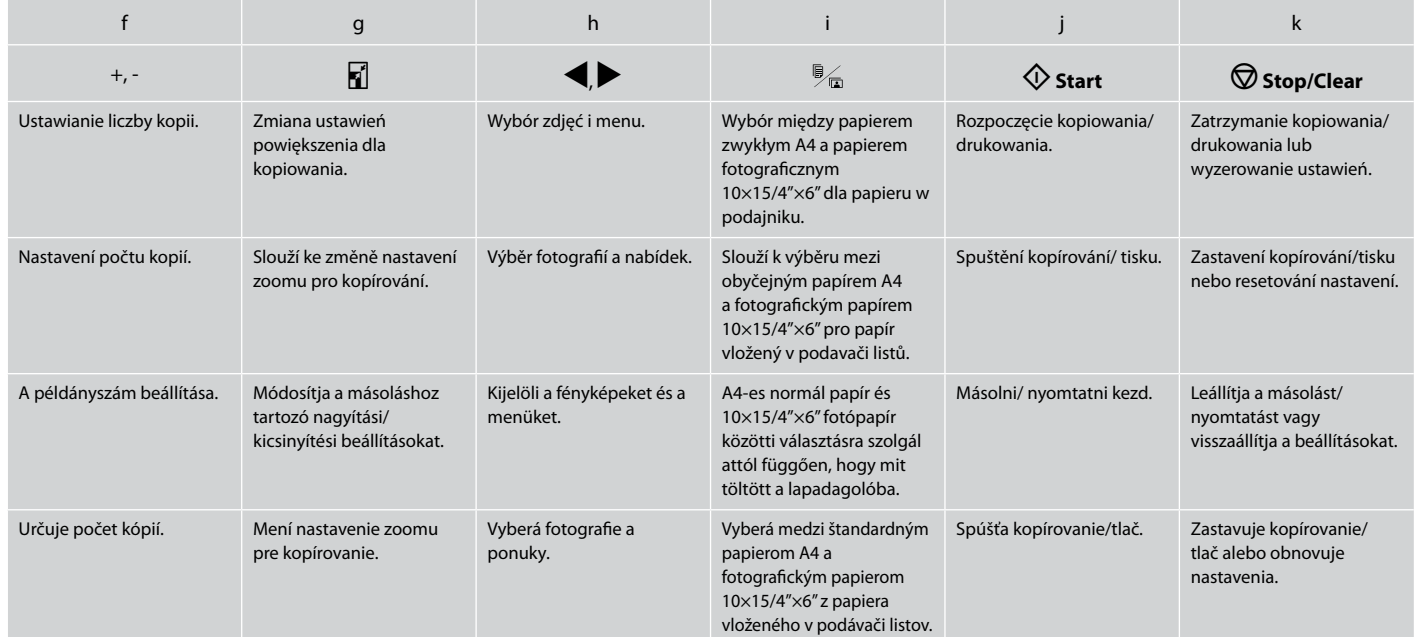

# Korzystanie z ekranu LCD Používání displeje LCD Az LCD-kijelző használata Používanie LCD displeja

교

 $\circ$ 

**B&W** 

 $\mathsf{h}$ 

- b

**A** AUTO 100% 0000

Color

Setup

**Head Cleaning**  $\boxed{\blacksquare} \; \text{2/8} \; \blacksquare$ 

Proceed

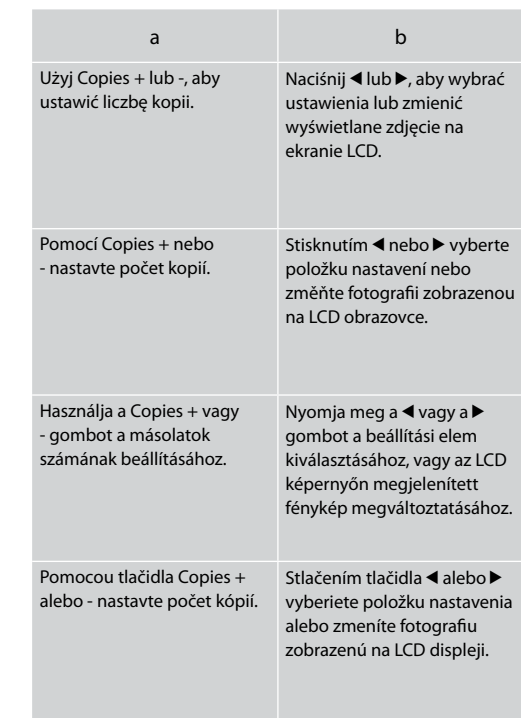

# Funkcja oszczędzania energii Funkce úsporného režimu Energiatakarékos funkció Funkcia úspory energie

Po 13 minutach nieaktywności urządzenia, ekran zostanie wyłączony, aby oszczędzać energię. Naciśnij dowolny przycisk (z wyjątkiem P **On**), aby powrócić do poprzedniego ekranu.

Po 13 minutách nečinnosti se displej vypne pro snížení spotřeby. Stisknutím libovolného tlačítka (vyjma tlačítka  $\dot{\circ}$  **On**) obnovíte předchozí stav displeje.

13 percnyi tétlenség után a kijelző elsötétül, hogy energiát takarítson meg. Ha vissza szeretné állítani a kijelzőt a korábbi állapotba, nyomja meg bármely gombot (a P **On** kivételével).

Po 13 minútach nečinnosti sa displej stmaví, aby šetril energiu. Stlačením ktoréhokoľvek tlačidla (okrem tlačidla  $\circ$  On) vrátite obrazovku do predchádzajúceho stavu.

**Nośniki i oryginały Manipulace s médii a originály Hordozók és eredetik kezelése Narábanie s médiami a originálmi**

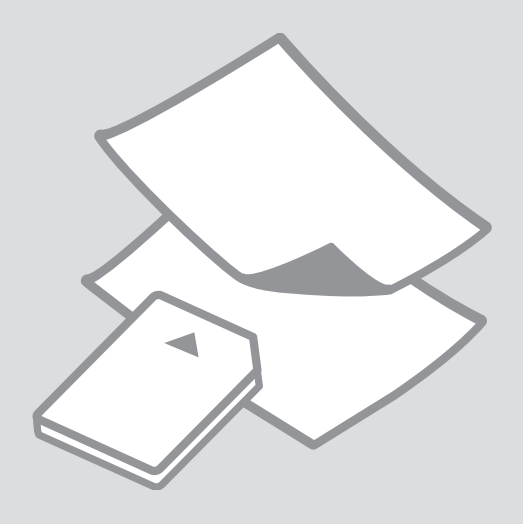

# Wybór papieru Výběr papíru A papír kiválasztása Výber papiera

Dostępność papierów specjalnych zależy od regionu.

Dostupnost speciálních papírů se liší podle oblasti.

Nem mindegyik speciális papír érhető el minden földrajzi területen.

Dostupnosť špeciálneho papiera sa líši podľa oblasti.

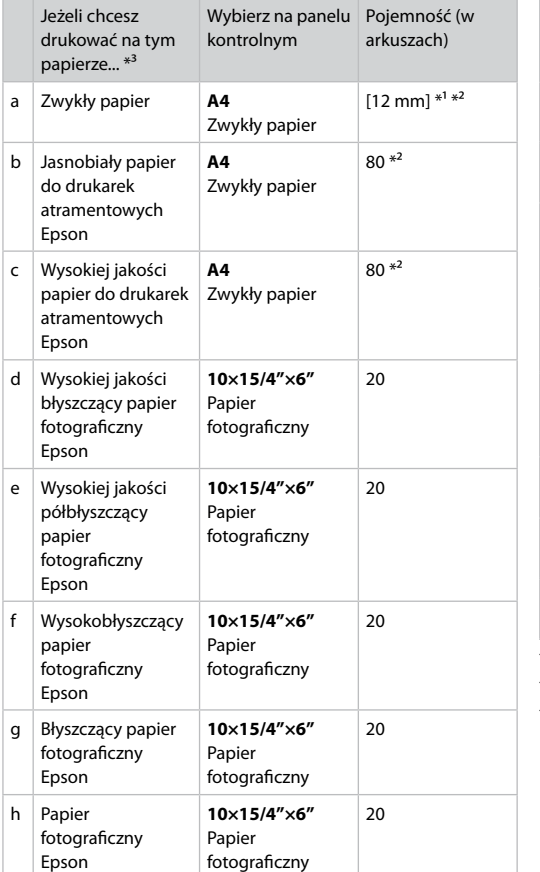

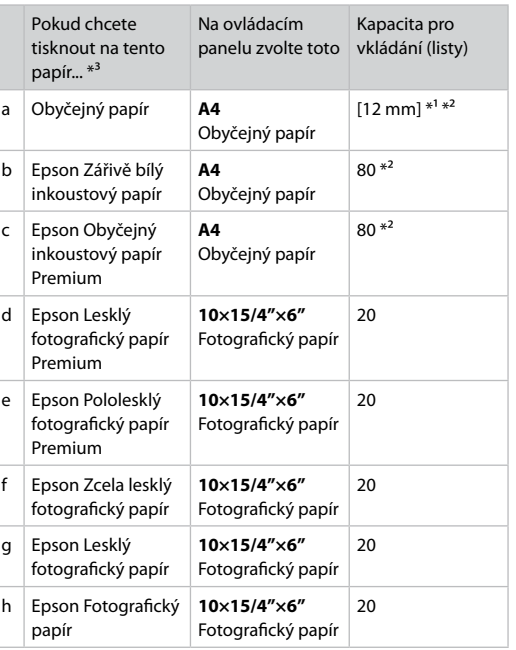

\*1 Papír s hmotností 64 až 90 g/m².

\*2 30 listů papíru, které jsou již z jedné strany potištěny.

\*3 Anglické názvy papírů viz tabulka na pravé straně.

\*1 Papier o gramaturze 64 do 90 g/m².

\*2 30 arkuszy papierów zadrukowanych już po jednej stronie.

\*3 Nazwy angielskie rodzajów papieru przedstawia tabela po prawej stronie.

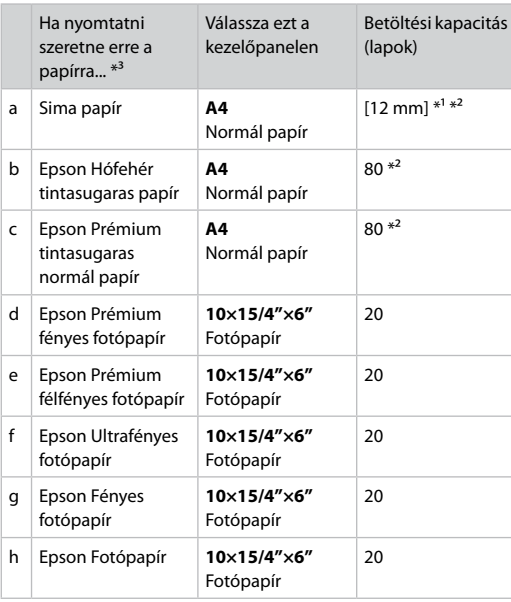

\*1 64 - 90 g/m² súlyú papír.

\*2 30 lap olyan papírból, aminek egyik oldalára már van nyomatva.

\*3 Az angol papírnevekkel kapcsolatos részletekért lásd a jobb oldali táblázatot.

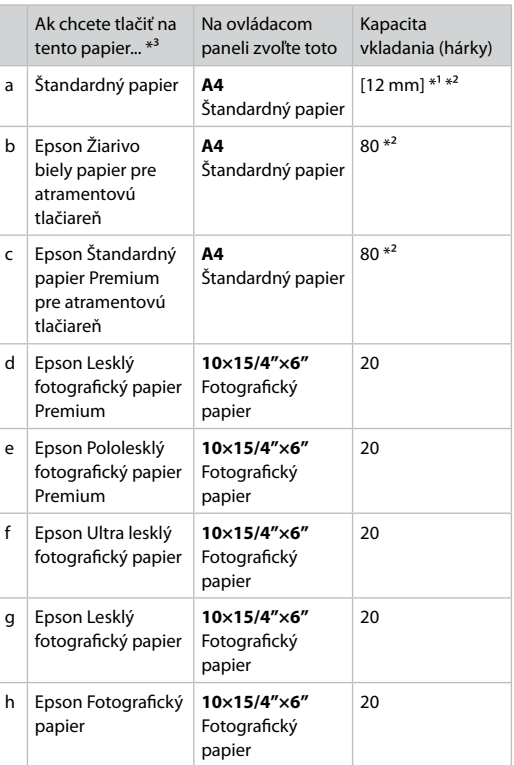

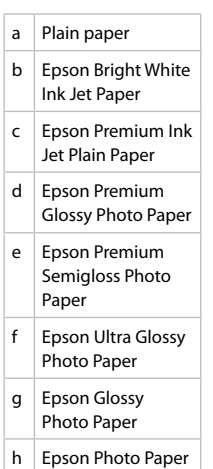

\*1 Papier s gramážou od 64 do 90 g/m².

- \*2 30 hárkov pre papier, ktorý už obsahuje výtlačok na jednej strane.
- \*3 Anglické názvy papiera nájdete v tabuľke vpravo.

Ładowanie papieru Vkládání papíru Papír betöltése Vkladanie papiera

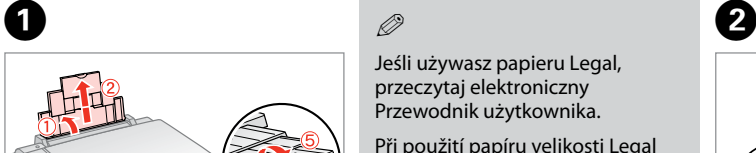

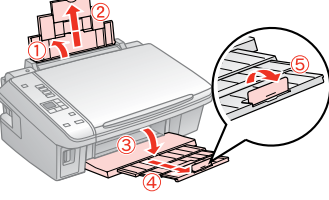

Otwórz i wysuń. Otevřete a vysuňte. Nyissa ki, és csúsztassa kifelé. Otvorte a vytiahnite.

## Q

Jeśli używasz papieru Legal, przeczytaj elektroniczny Przewodnik użytkownika.

Při použití papíru velikosti Legal se podívejte do online Uživatelská příručka.

A Legal méretű papír használata esetén lásd az on-line Használati útmutató megfelelő fejezeteit.

Pri používaní papiera formátu Legal si pozrite on-line dokument Používateľská príručka.

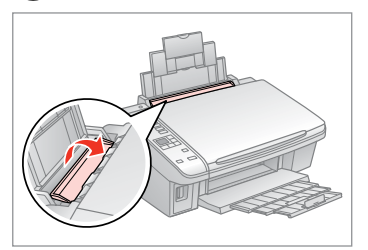

Przesuń do przodu. Překlopte dopředu. Hajtsa előre. Otočte dopredu.

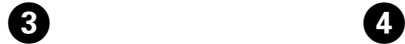

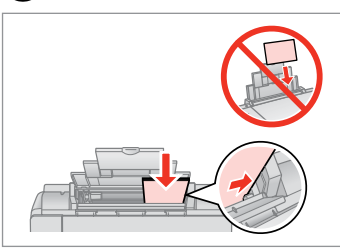

Umieść stroną drukowaną do góry. Vložte tisknutelnou stranou směrem nahoru.

Nyomtatandó oldalával felfelé töltse be.

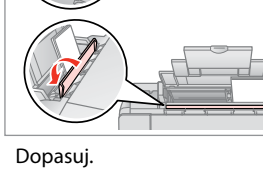

Upevněte. Betesz. Zarovnaite.

## Q

Poziom papieru nie może przekraczać oznaczenia  $\Sigma$  na prowadnicy.

Nevkládeite papír nad ▼ značku šipky uvnitř vodítka okraje.

Ne töltse a papírt a papírvezetők belsejében található nyíl  $\Sigma$  fölé.

Nevkladajte papier nad značku so šípkou  $\Sigma$  nachádzajúcu sa na vnútornej časti vodidla papiera.

#### Q

Nie korzystaj z papieru perforowanego.

Nepoužívejte papír s děrami pro sešívání.

Ne használjon olyan papírt, amelyen kötési lyukak vannak.

Nepoužívajte papier s dierami do zakladača.

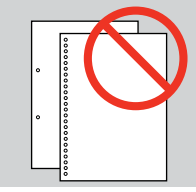

Vložte stranou pre tlač nahor.

#### $\mathscr{D}$

Wyrównaj krawędzie papieru przed załadowaniem.

Před vložením zarovnejte rohy papíru.

Betöltés előtt igazítsa el a papír széleit.

Pred vložením zarovnajte okraje papiera.

. . . . . . . . .

 $\alpha$ 

 $\sim$ 

..........

## c Wkładanie karty pamięci

Vložení paměťové karty

A memóriakártya behelyezése

Vloženie pamäťovej karty

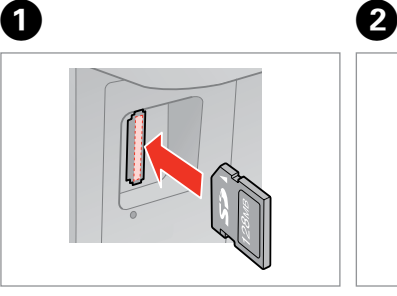

Włóż jedną kartę. Vložte jednu kartu současně. Egyszerre egy kártyát helyezzen be. Naraz vložte jednu kartu.

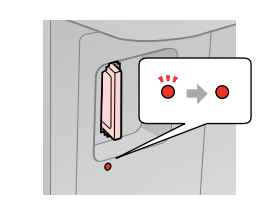

Sprawdź, czy lampka nie gaśnie. Zkontrolujte, zda indikátor zůstane svítit.

Győződjön meg arról, hogy a jelzőfény égve marad-e.

Skontrolujte, či kontrolka svieti.

Nie wkładaj karty pamięci do gniazda na siłę. Nie dociskaj karty do końca.

Nezkoušejte zasunovat silou kartu do slotu úplně. Neměla by být úplně zasunuta.

Ne próbálja meg teljesen beerőltetni a kártyát a résbe. Nem kell, hogy teljesen be legyen helyezve.

Nepokúšajte sa silou zasunúť kartu na doraz do otvoru. Nesmie byť úplne zasunutá.

Wyjmowanie karty pamięci

Vyjmutí karty paměťová karta

A memóriakártya eltávolítása

Vybratie pamäťovej

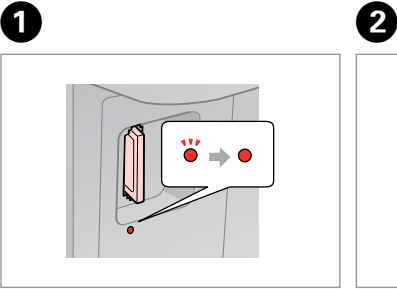

karty Sprawdź, czy lampka nie gaśnie. Zkontrolujte, zda indikátor zůstane svítit.

> Győződjön meg arról, hogy a jelzőfény égve marad-e.

Skontrolujte, či kontrolka svieti.

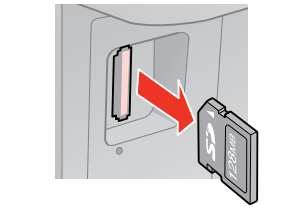

Wyjmij. Vyjměte. Távolítsa el. Vyberte.

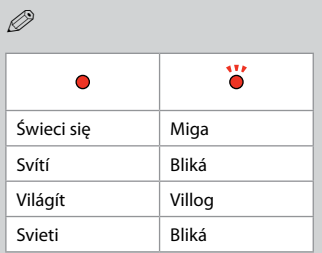

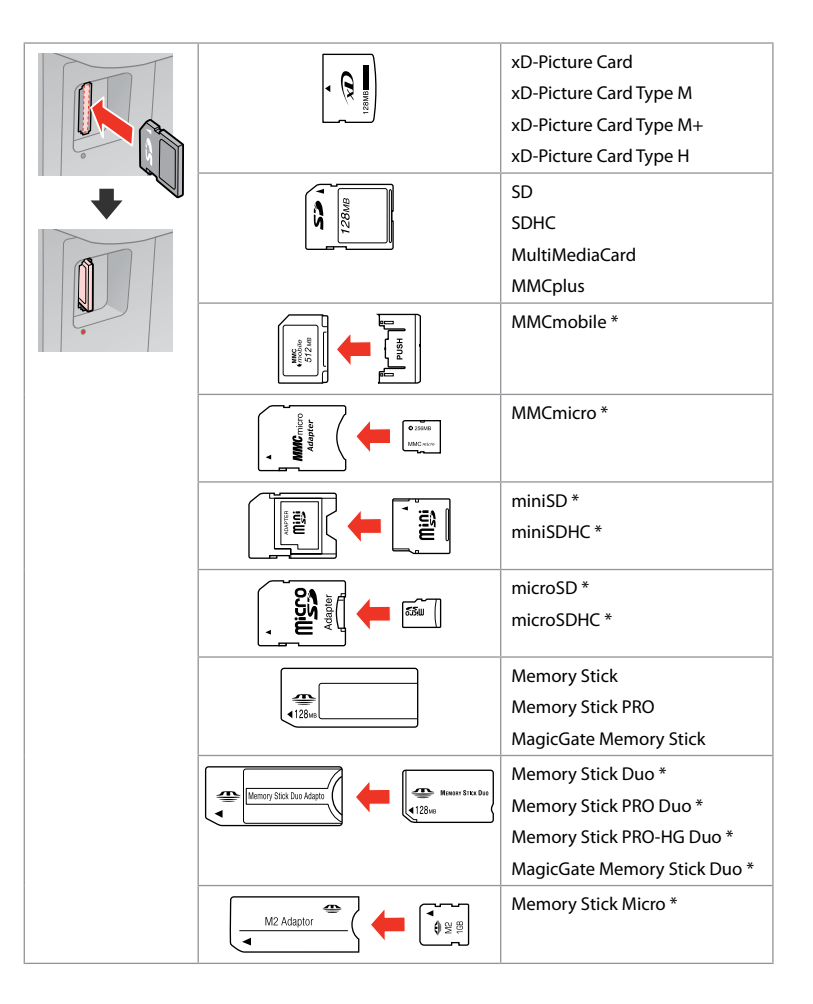

\*Wymagany adapter \*Vyžadován adaptér \*Adapter szükséges

\*Je potrebný adaptér

# $\mathbf{p}$

Jeżeli karta pamięci wymaga adaptera, podłącz adapter przed włożeniem karty do gniazda, bo karta może się zablokować.

Pokud paměťová karta potřebuje adaptér, připojte ho před vložením karty do slotu, jinak může dojít k zaseknutí karty.

Ha a memóriakártyához adapterre van szükség, erősítse rá azt, mielőtt a kártyát a résbe helyezné, különben beragadhat a kártya.

Ak pamäťová karta potrebuje adaptér, pripojte ho ešte pred vložením karty do otvoru, v opačnom prípade sa môže karta zaseknúť.

Umieszczanie oryginałów Umístění originálů

Az eredetik elhelyezése

Umiestnenie originálov

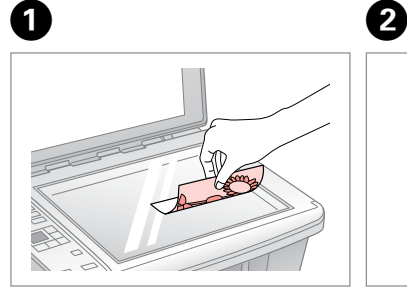

Połóż w pozycji poziomej zadrukowaną stroną w dół.

Umístěte vodorovně přední stranou dolů.

Helyezze be vízszintesen, a másolandó oldalával lefelé.

Umiestnite vodorovne lícom nadol.

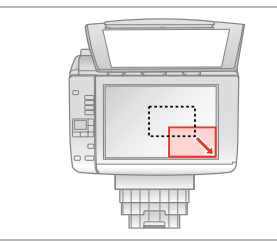

Przesuń do narożnika. Posuňte do rohu. Csúsztassa a sarkokhoz. Zarovnajte do rohu.

## Q

Minimalne rozmiary kopiowanego zdjęcia to  $30 \times 40$  mm.

Můžete přetiskovat fotografie od  $30 \times 40$  mm.

Kinyomtathatja a fényképeket  $30 \times 40$  mm mérettől.

Fotografie môžete znova vytlačiť od  $30 \times 40$  mm.

**Kopiowanie/Drukowanie/Skanowanie Kopírování/tisk/skenování Másolás/Nyomtatás/Szkennelés Kopírovanie/tlač/skenovanie**

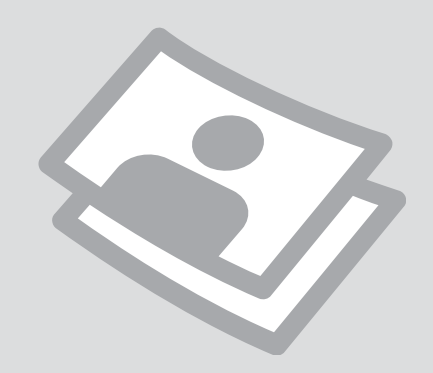

## Kopiowanie zdjęć lub dokumentów

Kopírování fotografií nebo dokumentů

Fényképek vagy dokumentumok másolása

Kopírovanie fotografií a dokumentov

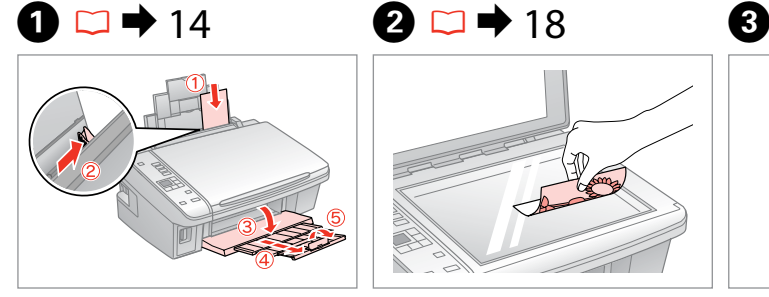

Umieść papier drukowaną stroną do góry.

Vložte papír tisknutelnou stranou směrem nahoru.

Nyomtatandó oldalával felfelé töltse be a papírt.

Vložte papier stranou určenou pre tlač smerom hore.

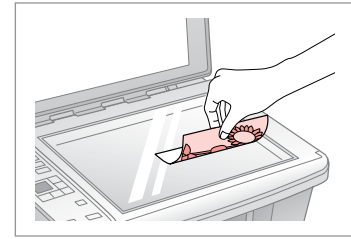

Połóż oryginał w pozycji poziomej. Umístěte originál vodorovně.

Vízszintesen helyezze be az eredeti dokumentumot.

Originál položte vodorovne.

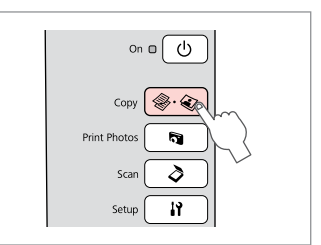

Wybierz **Copy**. Vyberte **Copy**. Jelölje ki a **Copy** elemet. Vyberte možnosť **Copy**.

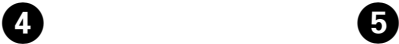

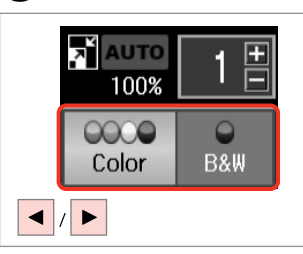

Wybierz tryb koloru. Nastavte režim barvy. Válasszon egy szín módot. Vyberte farebný režim.

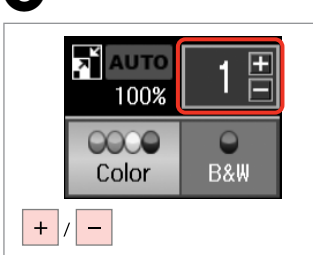

Wybierz liczbę kopii. Nastavte počet kopií. Állítsa be a másolatok számát. Zadajte počet kópií.

# Q

Aby wyzerować liczbę kopii, naciśnij przycisk  $\cdot\$ •**Copy**.

Chcete-li vymazat počet kopií, stiskněte tlačítko  $\hat{\mathscr{G}} \cdot \hat{\mathscr{G}}$  **Copy.** 

A példányszám törléséhez nyomja meg a  $\&\&\;$  **Copy** gombot.

Ak chcete vymazať počet kópií, stlačte tlačidlo  $\textcircled{*} \cdot \textcircled{*}$  **Copy**.

# 6

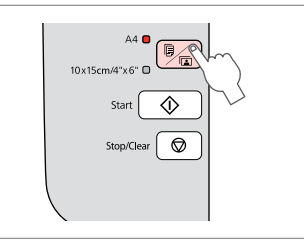

Wybierz rodzaj/rozmiar papieru. Vyberte typ/velikost papíru. Válassza ki a papír típusát és méretét. Vyberte typ/formát papiera.

Q

Jeśli po kroku  $\bullet$  chcesz zmienić powiększenie kopiowania, naciśnij przycisk $\vec{u}$ , tak jak pokazano na ilustracji (1), a następnie użyj przycisku + lub -, aby zmienić powiększenie ręcznie, tak jak pokazano na ilustracji (2). Lub naciśnij przycisk l, aby wybrać opcję AUTO w celu dopasowania do rozmiaru papieru.

Chcete-li po kroku @ změnit zoom kopírování, stiskněte tlačítko kl podle (1) a potom nastavte zoom ručně pomocí + nebo - podle (2). Nebo stisknutím tlačítka < vyberte AUTO pro přizpůsobení velikosti papíru.

A  $\odot$ . lépés után, ha a másolás nagyítási/kicsinyítési beállításait módosítani kívánja, akkor nyomja meg a d gombot az (1)-es részben látható módon, majd használja a + és a - gombokat a nagyítás/kicsinyítés kézi beállításához a  $(2)$ -es részben bemutatottak szerint. Vagy nyomja meg a  $\triangleleft$ gombot az AUTO kiválasztásához, hogy az aktuális papírméretnek megfelelő beállítás kerüljön érvényre.

Ak po vykonaní kroku  $\bullet$  chcete zmeniť priblíženie pri kopírovaní, stlačte tlačidlo k ako na obrázku (1) a potom pomocou tlačidiel + alebo - ručne zmeňte priblíženie ako na obrázku (2). Alebo stlačením tlačidla < zvoľte možnosť AUTO, ktorá zvolí veľkosť podľa vášho papiera.

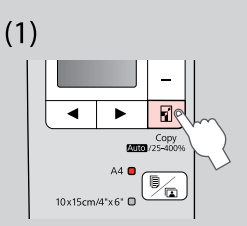

 $(2)$ 

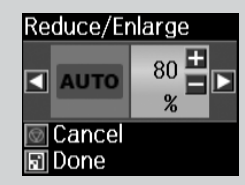

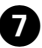

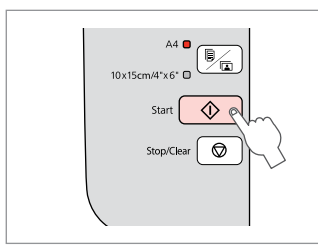

Rozpocznij kopiowanie. Spusťte kopírování. Indítsa el a másolást. Spustite kopírovanie.

#### Q

Możesz przyspieszyć kopiowanie zwykłego papieru, ale jakość druku będzie niższa. W kroku  $\bullet$  przytrzymaj przycisk  $\Diamond$ , aż lampka  $\Diamond$  zacznie migać.

Rychlost kopírování na obyčejný papír můžete zvýšit, sníží se však kvalita tisku. V kroku  $\bullet$  stiskněte a podržte tlačítko  $\diamondsuit$ , dokud nezačne blikat indikátor (<sup>I</sup>).

Felgyorsíthatja a normál papírra történő másolást, de ekkor romlik a nyomtatási minőség. A  $\bullet$ . lépésben tartsa lenyomva a  $\circ$  gombot amíg a P jelzőfény villogni nem kezd.

Rýchlosť kopírovania na obyčajný papier môžete zvýšiť, zníži sa však kvalita tlače. V kroku  $\bullet$  podržte tlačidlo  $\Diamond$ , kým nezačne blikať kontrolka  $\Diamond$ .

Drukowanie zdjęć Tisk fotografií Fényképnyomtatás Tlač fotografií

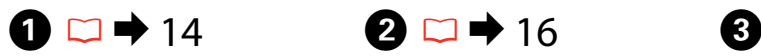

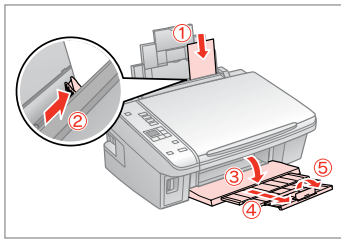

Włóż papier fotograficzny. Vložte fotografický papír. Helyezzen be fotópapírt. Vložte fotografický papier.

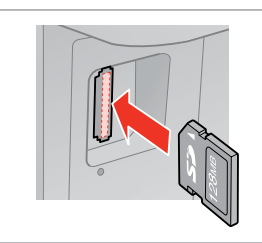

Włóż kartę pamięci. Vložte paměťovou kartu. Helyezzen be memóriakártyát. Vložte pamäťovú kartu.

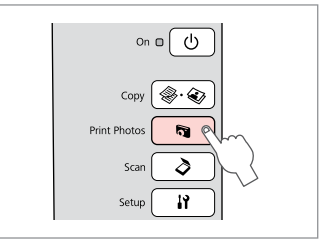

Wybierz opcję **Print Photos**. Vyberte **Print Photos**. Válassza a **Print Photos** lehetőséget. Vyberte možnosť **Print Photos**.

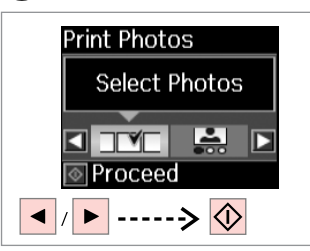

Wybierz opcję **Wybierz zdjęcia**. Vyberte **Vybrat fotografie**.

Válassza a **Select Photos** lehetőséget.

Vyberte možnosť **Select Photos**.

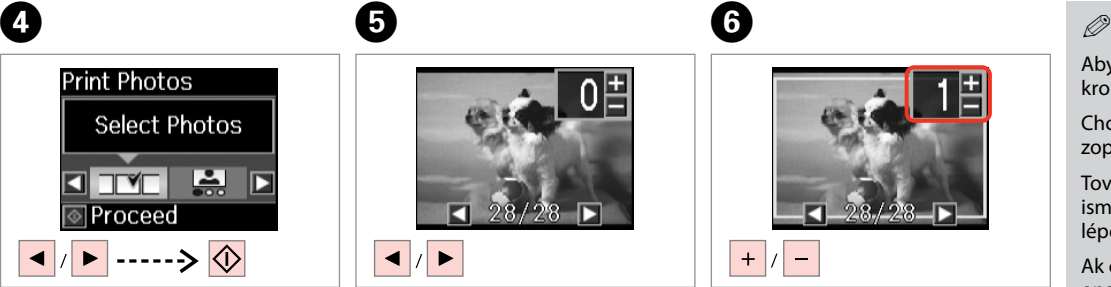

Wybierz zdjęcie. Vyberte fotografii. Válasszon ki egy fényképet. Vyberte fotografiu.

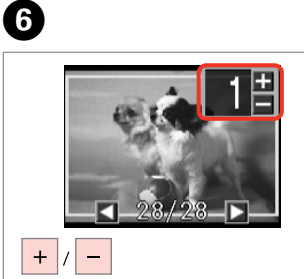

Wybierz liczbę kopii. Nastavte počet kopií. Állítsa be a másolatok számát. Zadajte počet kópií.

Aby wybrać więcej zdjęć, powtórz  $k$ rok $\ddot{\mathbf{G}}$  i $\mathbf{G}$ .

Chcete-li vybrat více fotografií, zopakujte kroky  $\mathbf \Theta$  a  $\mathbf \Theta$ .

További fényképek megadásához ismételje meg a  $\mathbf{\Theta}$ . és az  $\mathbf{\Theta}$ . lépéseket.

Ak chcete vybrať viac fotografií, opakujte kroky  $\mathbf \Theta$  a  $\mathbf \Theta$ .

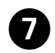

........

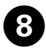

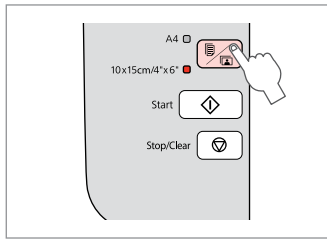

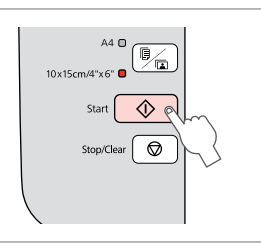

Wybierz **10×15/4"×6"**. Vyberte **10×15/4"×6"**. Válassza a **10×15/4"×6"** lehetőséget. Vyberte **10×15/4"×6"**.

Rozpocznij drukowanie. Spusťte tisk. Kezdje el a nyomtatást. Spustite tlač.

 $\alpha$  $\mathbf{a} \cdot \mathbf{a} \cdot \mathbf{a} \cdot \mathbf{a}$ 

 $\sim$  $\sim$  $A$  $\sim$ 

**23**

Drukowanie zdjęć z arkusza indeksu

Tisk fotografií ze stránky miniatur

Fényképek nyomtatása indexlapról

Tlač fotografií z indexu

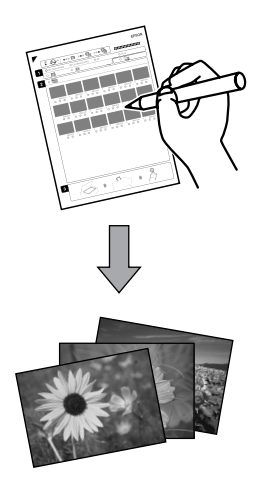

Możliwe jest drukowanie zdjęć za pomocą arkusza indeksu A4. Najpierw wydrukuj arkusz indeksu, zaznacz zdjęcia do wydrukowania i zeskanuj arkusz indeksu, aby wydrukować zdjęcia.

Můžete tisknout fotografie pomocí rejstříku A4. Nejdříve vytiskněte rejstřík, označte fotografie, které chcete vytisknout, a potom oskenujte rejstřík pro tisk fotografií.

Egy A4-es indexlapot használva nyomtathat fényképeket. Először nyomtassa ki az indexlapot, aztán jelölje be a kinyomtatni kívánt fényképeket, végül szkennelje be az indexlapot a fényképek kinyomtatásához.

Fotografie môžete tlačiť na index veľkosti A4. Najprv vytlačte index, označte fotografie, ktoré chcete vytlačiť, a potom oskenovaním indexu vytlačte fotografie.

Wszystkie zdjęcia na karcie są drukowane w grupach po 30 miniatur na arkuszu indeksu. Konieczne może być użycie kilku arkuszy A4 zwykłego papieru.

Všechny fotografie na kartě jsou vytištěny ve skupinách 30 miniatur na index. Pravděpodobně budete potřebovat několik listů obyčejného papíru A4.

Az indexlapon lévő fotók így egyszerűen, indexlaponként 30 miniatűr segítségével nyomtathatók. Több A4-es normál papírlapra lehet szüksége a művelethez.

Všetky fotografie na karte sa vytlačia v skupine po 30 náhľadov na index. Možno budete potrebovať niekoľko hárkov štandardného papiera A4.

#### 6 R  $\circ$   $\bullet$  14  $\bullet$  2  $\rightarrow$  16

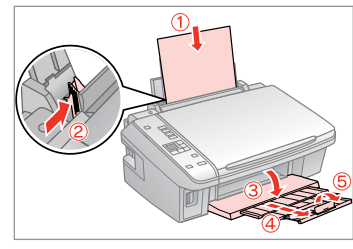

Włóż zwykły papier A4. Vložte obyčejný papír velikosti A4. Helyezzen be A4-es sima papírt. Vložte štandardný papier formátu A4.

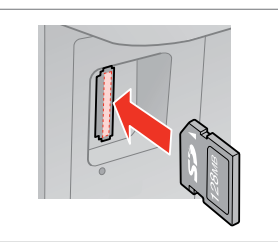

Włóż kartę pamięci. Vložte paměťovou kartu. Helyezzen be memóriakártyát. Vložte pamäťovú kartu.

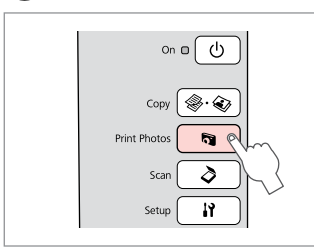

Wybierz opcję **Print Photos**. Vyberte **Print Photos**. Válassza a **Print Photos** lehetőséget. Vyberte možnosť **Print Photos**.

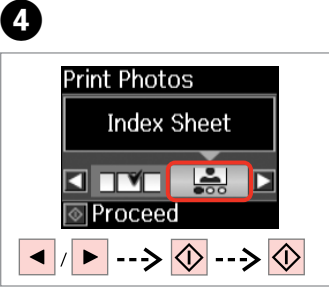

 $\boxed{5}$ 

Wybierz opcję **Spis treści**, a następnie wydrukuj.

Vyberte **Index** a potom vytiskněte.

Válassza ki az **Index Sheet** lehetőséget, majd nyomtasson.

Vyberte možnosť **Index Sheet** a potom tlačte.

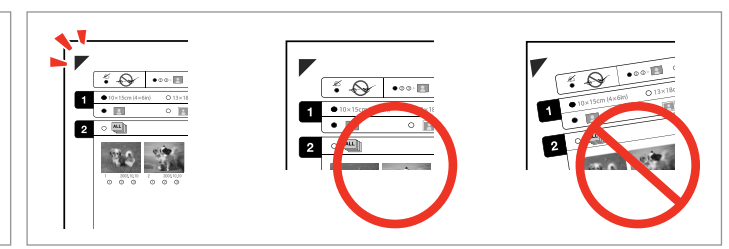

<sup>9</sup>

Sprawdź wyrównanie ▲ względem narożnika arkusza. Zkontrolujte, zda je ▲ zarovnáno s rohem listu. Ellenőrizze a ▲ gombbal a lap sarkához viszonyított helyzetét. Skontrolujte značku ▲, či je zarovnaná s rohom.

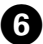

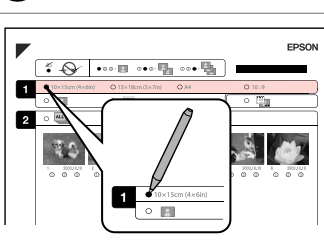

Wybierz rozmiar papieru. Vyberte velikost papíru. Válasszon ki egy papírméretet. Vyberte formát papiera.

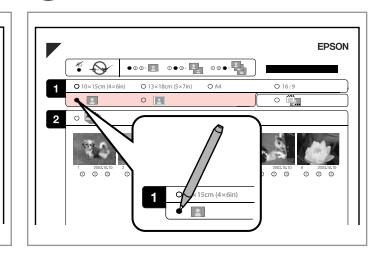

Wybierz opcję z ramką lub bez ramki. Vyberte tisk s okraji nebo bez okrajů. Válassza ki, hogy keretes vagy keret nélküli legyen-e.

Vyberte s okrajmi alebo bez okrajov.

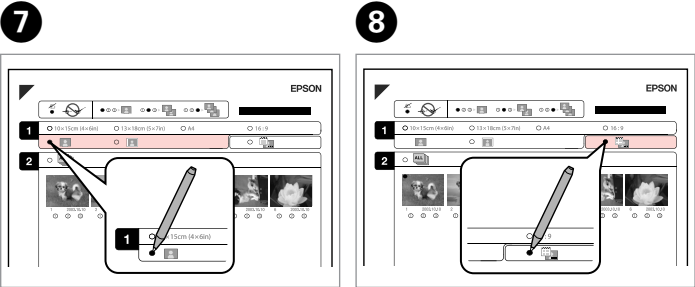

Wybierz wydruk z nadrukiem daty. Vyberte tisk s datovým razítkem.

Válassza ki, hogy dátumbélyegzővel legyen-e kinyomtatva.

Vyberte tlač s dátumovou pečiatkou.

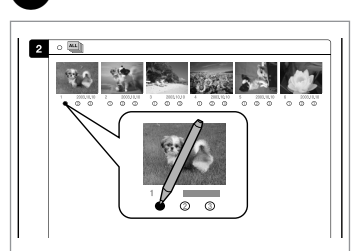

Wybierz liczbę kopii. Vyberte počet kopií. Válassza ki a példányszámot. Vyberte počet kópií.

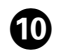

# $\mathbf{D} \Box \rightarrow 14$   $\mathbf{D}$

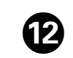

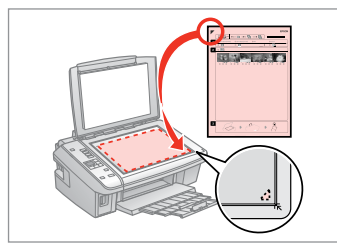

Umieść arkusz indeksu zadrukowaną stroną w dół.

Umístěte rejstřík přední stranou dolů.

Helyezze az indexlapot nyomtatandó oldallal lefelé.

Umiestnite index lícom nadol.

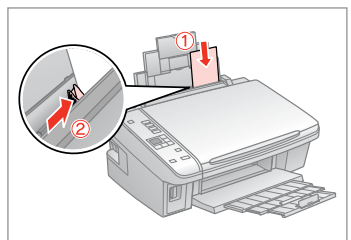

Załaduj papier fotograficzny. Vložte fotografický papír. Töltsön be fotópapírt. Vložte fotografický papier.

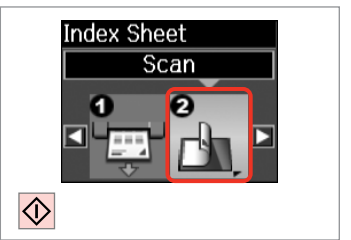

Wydrukuj zdjęcia z arkusza indeksu. Tisk fotografií z rejstříku. Nyomtassa ki a fényképeket az indexlapról. Vytlačte fotografie z indexu.

## Q

Możesz wydrukować zdjęcia na papierze Ultra Glossy Photo Paper (Wysokobłyszczący papier fotograficzny), Premium Glossy Photo Paper (Wysokiej jakości błyszczący papier fotograficzny) lub na papierze Premium Semigloss Photo Paper (Wysokiej jakości półbłyszczący papier fotograficzny).

Fotografie můžete tisknout na Ultra Glossy Photo Paper (Zcela lesklý fotografický papír), Premium Glossy Photo Paper (Lesklý fotografický papír Premium) nebo Premium Semigloss Photo Paper (Pololesklý fotografický papír Premium).

Fényképeket a következő papírtípusokra nyomtathat: Ultra Glossy Photo Paper (Ultrafényes fotópapír), Premium Glossy Photo Paper (Prémium fényes fotópapír), vagy Premium Semigloss Photo Paper (Prémium félfényes fotópapír).

Fotografie môžete tlačiť na papier typu Ultra Glossy Photo Paper (Ultra lesklý fotografický papier), Premium Glossy Photo Paper (Lesklý fotografický papier Premium) alebo Premium Semigloss Photo Paper (Pololesklý fotografický papier Premium).

### Q

W przypadku większej liczby arkuszy indeksu zaczekaj na wydrukowanie pierwszego, a następnie powtórz kroki  $\mathbf{\Phi}$  do  $\mathbf{\Phi}$ , aby skanować i drukować z dodatkowych arkuszy.

Máte-li více rejstříků, počkejte, až se dokončí tisk prvního listu a potom zopakováním kroků  $\mathbf 1$  až  $\mathbf 2$  oskenujte a vytiskněte každý další rejstřík.

A több indexlapot nyomtatott, akkor minden egyes alkalommal várja meg, amíg a nyomtatás befejeződik, majd ismételje meg a  $\mathbf{C}$ . -  $\mathbf{C}$ . lépéseket a további indexlapokról történő nyomtatáshoz.

Ak máte viac indexov, počkajte, kým sa dokončí tlač fotografií z prvého hárka, a potom zopakovaním krokov @ až @ postupne oskenujte a vytlačte fotografie z ďalších hárkov.

## Skanowanie do komputera

Skenování do počítače

Szkennelés számítógépre

Skenovanie do počítača

# $\mathscr{O}$  and the contract of  $\mathbf{Q}$

 $\overline{\mathbf{3}}$ 

Należy się upewnić, że zainstalowano oprogramowanie dla drukarki na komputerze oraz podłączono według instrukcji na plakacie Rozpocznij tutaj.

Nainstalujte software pro tuto tiskárnu do počítače a připojte tiskárnu podle pokynů na letáku Začínáme.

Ellenőrizze, hogy telepítette-e a nyomtató szoftverét a számítógépre, és csatlakoztatta-e az Itt kezdje oldalon lévő utasítások szerint.

Skontrolujte, či je na vašom počítači nainštalovaný softvér pre túto tlačiareň a či je počítač zapojený podľa pokynov na plagáte Prvé kroky.

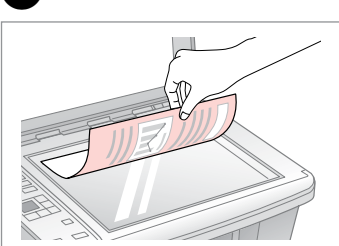

Połóż w pozycji poziomej zadrukowaną stroną w dół.

Umístěte vodorovně přední stranou dolů.

Helyezze le vízszintesen, színével lefelé.

Umiestnite vodorovne lícom nadol.

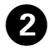

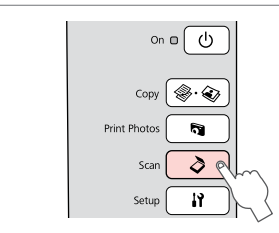

Wybierz **Scan**. Vyberte **Scan**. Jelölje ki a **Scan** elemet. Vyberte možnosť **Scan**.

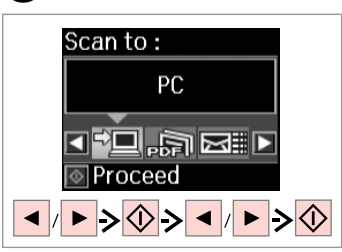

Wybierz odpowiednią pozycję menu, a następnie opcję PC.

Vyberte některou položku a potom počítač.

Válasszon ki egy tételt majd egy számítógépet.

Vyberte položku a potom počítač.

# Q

Po kroku <sup>O</sup> oprogramowanie skanujące komputera automatycznie rozpocznie skanowanie. Więcej szczegółów w dostępnym elektronicznie Przewodnik użytkownika.

Po kroku  $\bullet$  začne skenovací software v počítači automaticky skenovat. Podrobnosti viz Uživatelská příručka online.

A C. lépés után a számítógép szoftvere automatikusan megkezdi a szkennelést. További részletek az on-line Használati útmutató megfelelő fejezeteiben találhatók.

Po vykonaní kroku  $\bullet$  skenovací softvér počítača automaticky spustí skenovanie. Ďalšie informácie nájdete v on-line dokumente Používateľská príručka.

**Konserwacja Údržba Karbantartás Údržba**

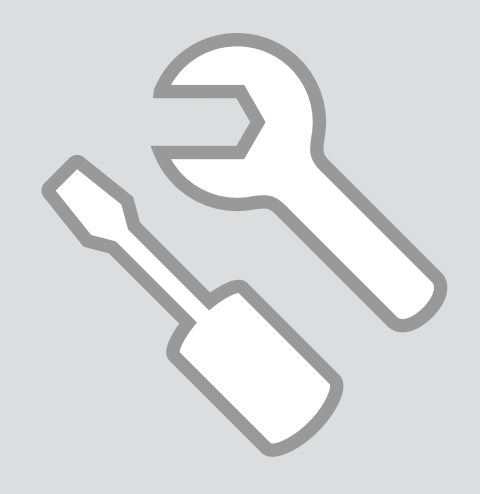

Sprawdzanie i C  $\bigcirc$  14  $\bigcirc$  2  $\bigcirc$  3 drukującej

Kontrola/čištění tiskové hlavy

A nyomtatófej ellenőrzése/ tisztítása

Kontrola/čistenie tlačovej hlavy

# $\mathbf{0} \square \rightarrow 14$  2

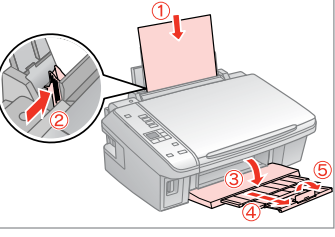

Włóż zwykły papier A4. Vložte obyčejný papír velikosti A4. Helyezzen be A4-es sima papírt. Vložte štandardný papier formátu A4.

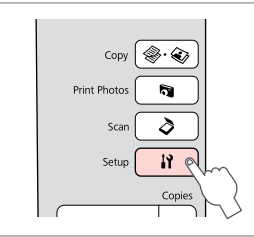

Wybierz opcję **Setup**. Vyberte **Setup**. Válassza ki a **Setup** lehetőséget. Vyberte možnosť **Setup**.

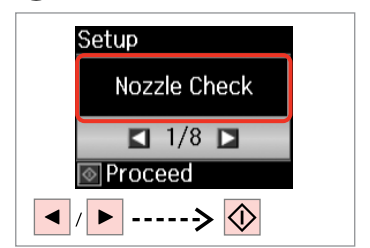

Wybierz **Kontrola dysz**. Vyberte **Kontr. trysek**. Jelölje ki a **Nozzle Check** elemet. Vyberte možnosť **Nozzle Check**.

Dokončite čistenie hlavy.

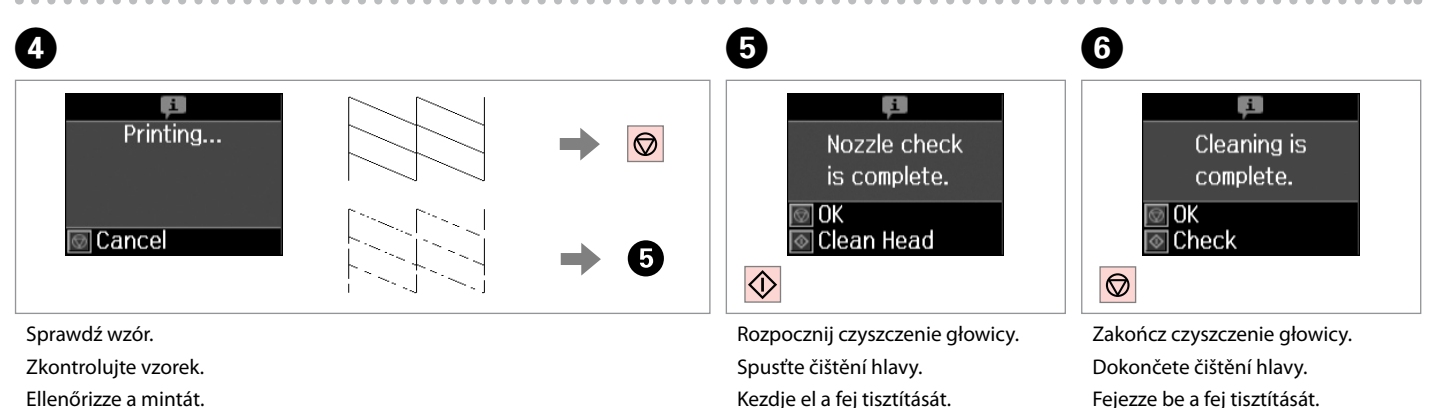

Spustite čistenie hlavy.

Ellenőrizze a mintát.

Skontrolujte vzorku.

#### Q

Czyszczenie głowicy drukującej powoduje zużycie tuszu. Operację czyszczenia głowicy należy zatem wykonywać tylko w przypadku obniżenia się jakości wydruków.

Čištění tiskové hlavy spotřebovává určité množství inkoustu ze všech kazet, proto tiskovou hlavu čistěte pouze při snížení kvality.

A nyomtatófej tisztítása valamennyi patronból használ el némi tintát, ezért csak akkor tisztítsa a fejet, ha a nyomtatási minőség romlik.

Pri čistení tlačovej hlavy sa spotrebuje určité množstvo atramentu zo všetkých kaziet, preto hlavu čistite iba pri znížení kvality.

### Q

Jeśli po czterokrotnym czyszczeniu nie ma poprawy, wyłącz drukarkę na co najmniej sześć godzin. Następnie ponownie spróbuj wyczyścić głowicę. Jeśli jakość dalej się nie poprawia, skontaktuj się z pomocą techniczną Epson.

Pokud se nezlepší po čtyřnásobném čištění, vypněte tiskárnu na dobu nejméně šesti hodin. Pak zkuste vyčistit tiskovou hlavu znovu. Pokud se kvalita nezlepší, obraťte se na odbornou pomoc společnosti Epson.

Ha a minőség nem javul négy tisztítás után, kapcsolja ki a nyomtatót legalább hat órára. Ezt követően próbálja meg ismét megtisztítani a nyomtatófejet. Ha a minőség még ekkor sem javul, forduljon az Epson támogatásához.

Ak sa kvalita nezlepší ani po štvrtom vyčistení, vypnite tlačiareň aspoň na šesť hodín. Potom znova skúste vyčistiť tlačovú hlavu. Ak sa kvalita nezlepší, obráťte sa na podporu spoločnosti Epson.

Wyrównanie głowicy  $\begin{array}{|c|c|c|}\n\hline\n\end{array}$  and  $\begin{array}{|c|c|}\n\hline\n\end{array}$  and  $\begin{array}{|c|c|}\n\hline\n\end{array}$  and  $\begin{array}{|c|c|}\n\hline\n\end{array}$  and  $\begin{array}{|c|c|}\n\hline\n\end{array}$  and  $\begin{array}{|c|c|}\n\hline\n\end{array}$  and  $\begin{array}{|c|c|}\n\hline\n\end{array}$  and  $\begin{$ 

Zarovnání tiskové hlavy

A nyomtatófej igazítása

Zarovnanie tlačovej hlavy

# $\mathbf{0} \square \rightarrow 14$  2

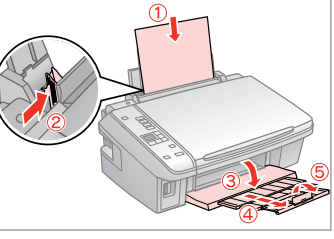

Włóż zwykły papier A4. Vložte obyčejný papír velikosti A4. Helyezzen be A4-es sima papírt. Vložte štandardný papier formátu A4.

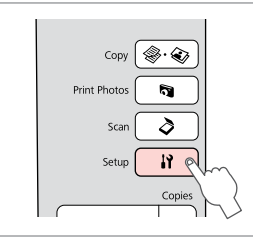

Wybierz opcję **Setup**. Vyberte **Setup**. Válassza ki a **Setup** lehetőséget. Vyberte možnosť **Setup**.

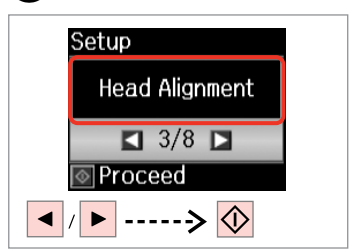

Wybierz **Wyr. głowicy**. Vyberte **Zarov. hlavy**. Válassza a **Head Alignment** lehetőséget. Vyberte možnosť **Head Alignment**.

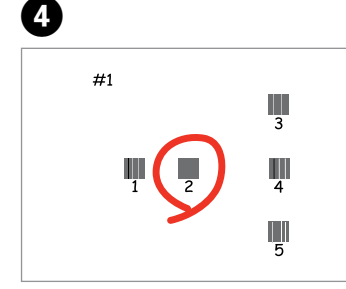

Wybierz najlepszy wzór. Vyberte nejsytější vzorek. Válassza ki a legtömörebb mintát. Vyberte najcelistvejšiu vzorku.

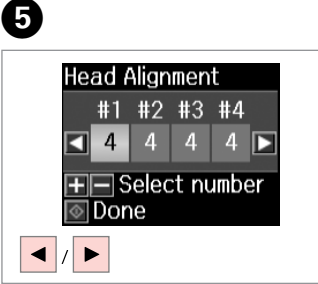

Wybierz numer wzoru. Vyberte číslo vzorku. Válassza ki a minta számát. Vyberte číslo vzorky.

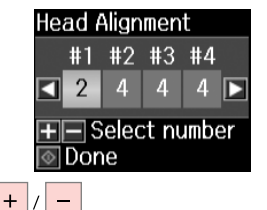

G)

**Head Alignment** #1 #2 #3 #4  $\overline{4}$ **TI-Select number** ∣Done

 $\overline{7}$ 

Wprowadź numer. Zadeite číslo. Adja meg a minta számát. Zadajte toto číslo.

Powtórz **O** i **O** dla wszystkich wzorów.

Opakujte  $\boldsymbol{\Theta}$  a  $\boldsymbol{\Theta}$  pro všechny vzorky. Ismételje meg az **Ø**. és a Ø. lépést az összes minta esetében.

Opakujte kroky  $\boldsymbol{\Theta}$  a  $\boldsymbol{\Theta}$  pre všetky vzorky.

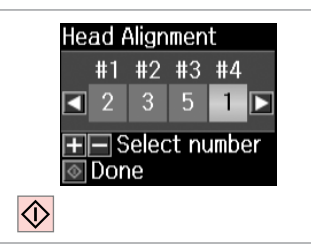

Zakończ wyrównywanie głowicy drukującej.

Dokončete zarovnání tiskové hlavy.

Fejezze be a nyomtatófej beállítását.

Dokončite zarovnanie tlačovej hlavy.

..................

 $\sim$  $-0.00$ 

Zerowanie ustawień i zmiana języka

Resetování a změna jazyka

Beállítások alapértelmezett értékre történő visszaállítása és a Nyelv módosítása

Zmena jazyka a obnovenie nastavení

Przywracanie ustawień domyślnych

Obnova výchozích nastavení

Az alapértelmezés szerinti értékek visszaállítása

Obnovenie pôvodných nastavení

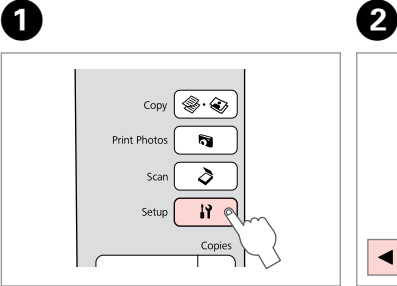

Wybierz opcję **Setup**. Vyberte **Setup**. Válassza ki a **Setup** lehetőséget. Vyberte možnosť **Setup**.

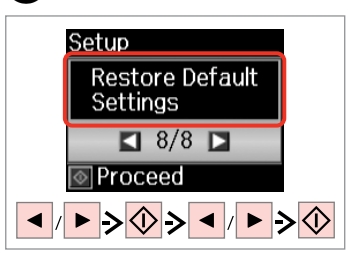

Wybierz **Przywróć ust. domyślne**. Vyberte **Obnovit vých. nastavení**. Válassza a **Restore Default Settings** elemet.

Vyberte možnosť **Restore Default Settings**.

Zmiana języka Změna jazyka Nyelv módosítása Zmena jazyka

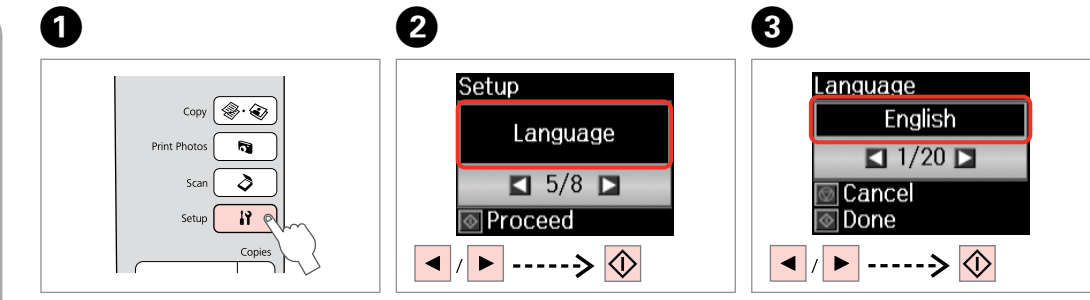

Wybierz opcję **Setup**. Vyberte **Setup**. Válassza ki a **Setup** lehetőséget. Vyberte možnosť **Setup**.

Wybierz **Język/Language**. Vyberte **Jazyk/Language**. Válassza ki a **Language** lehetőséget. Vyberte možnosť **Language**.

Wybierz język. Vyberte jazyk. Válasszon ki egy nyelvet. Zvoľte jazyk.

**Rozwiązywanie problemów Řešení problémů A problémák megoldása Riešenie problémov**

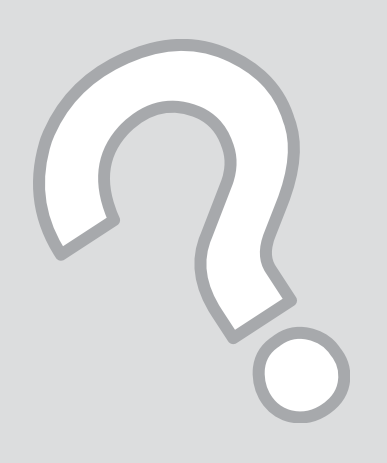

## Komunikaty o błędach/ ostrzeżeniach

Chybové/výstražné zprávy

PL

Hiba- és figyelmeztető üzenetek

Chybové/výstražné hlásenia

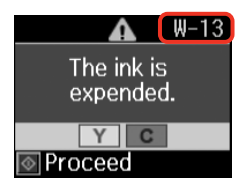

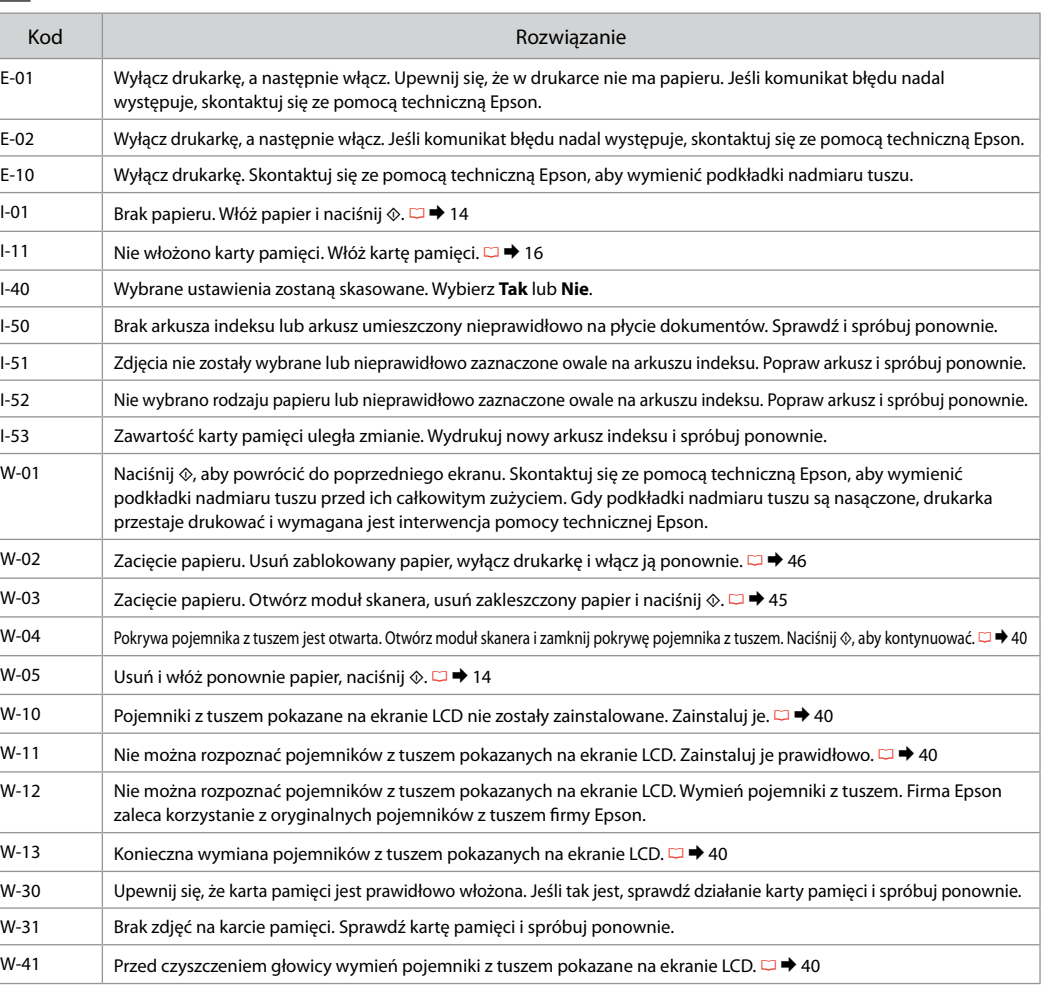

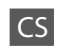

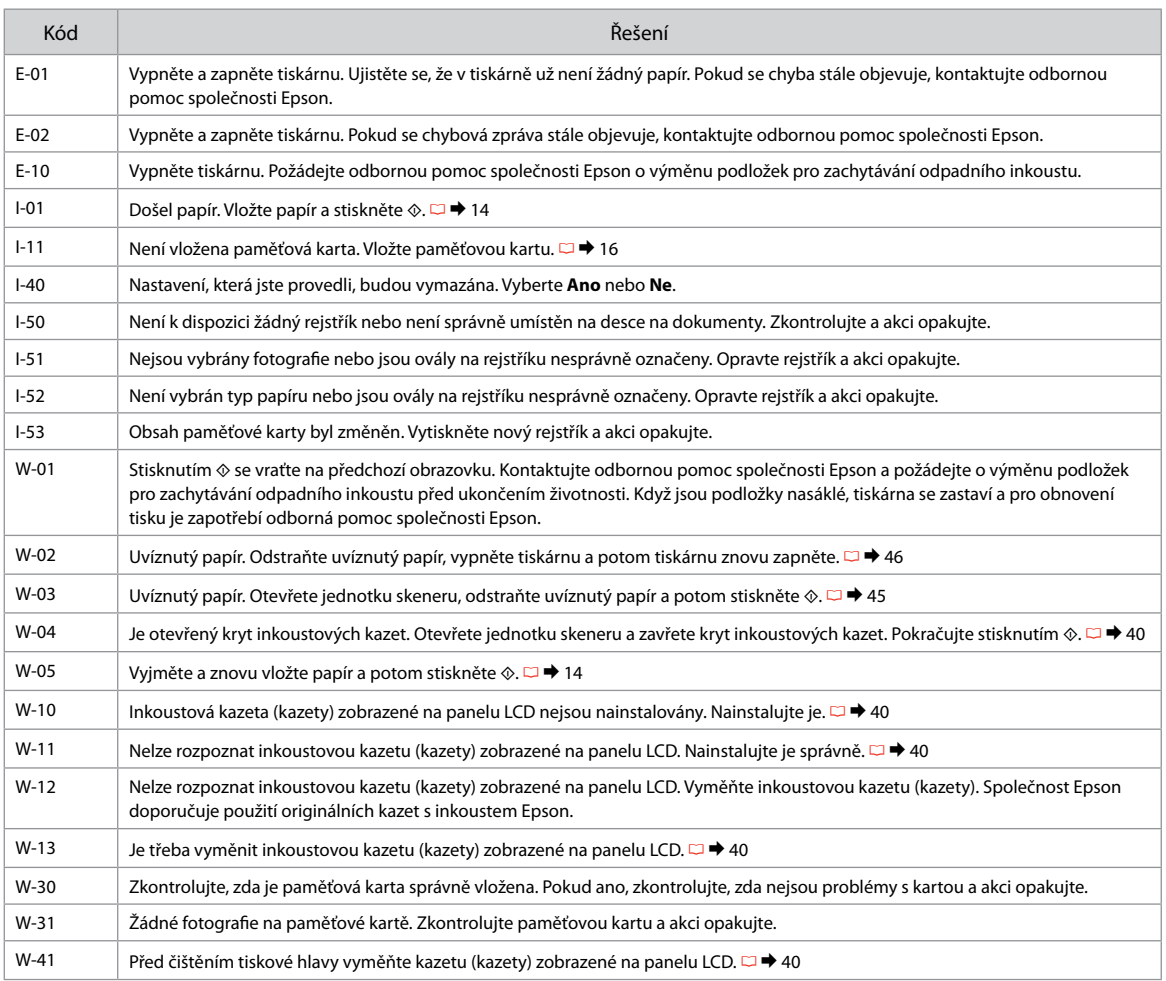

HU

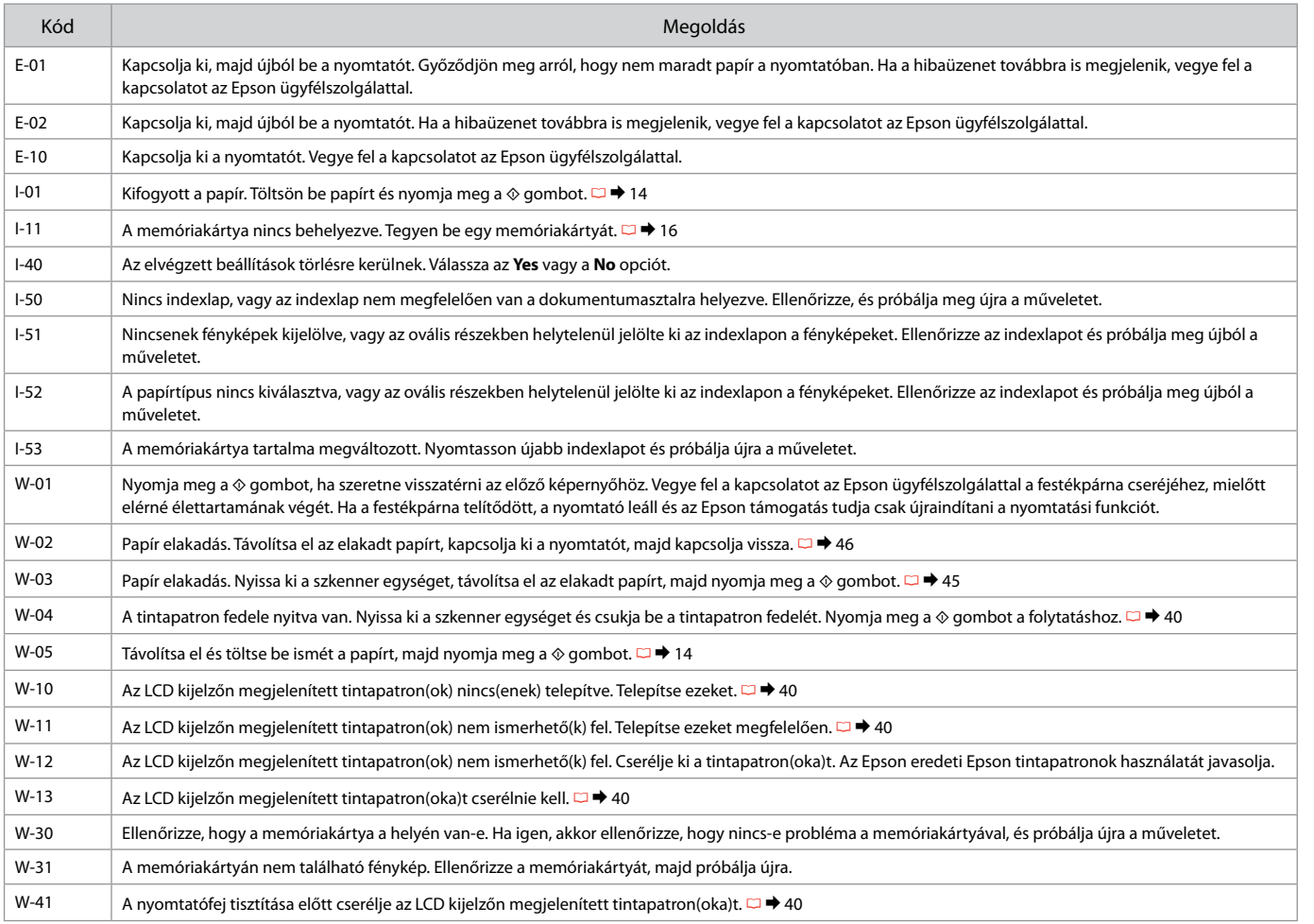

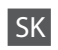

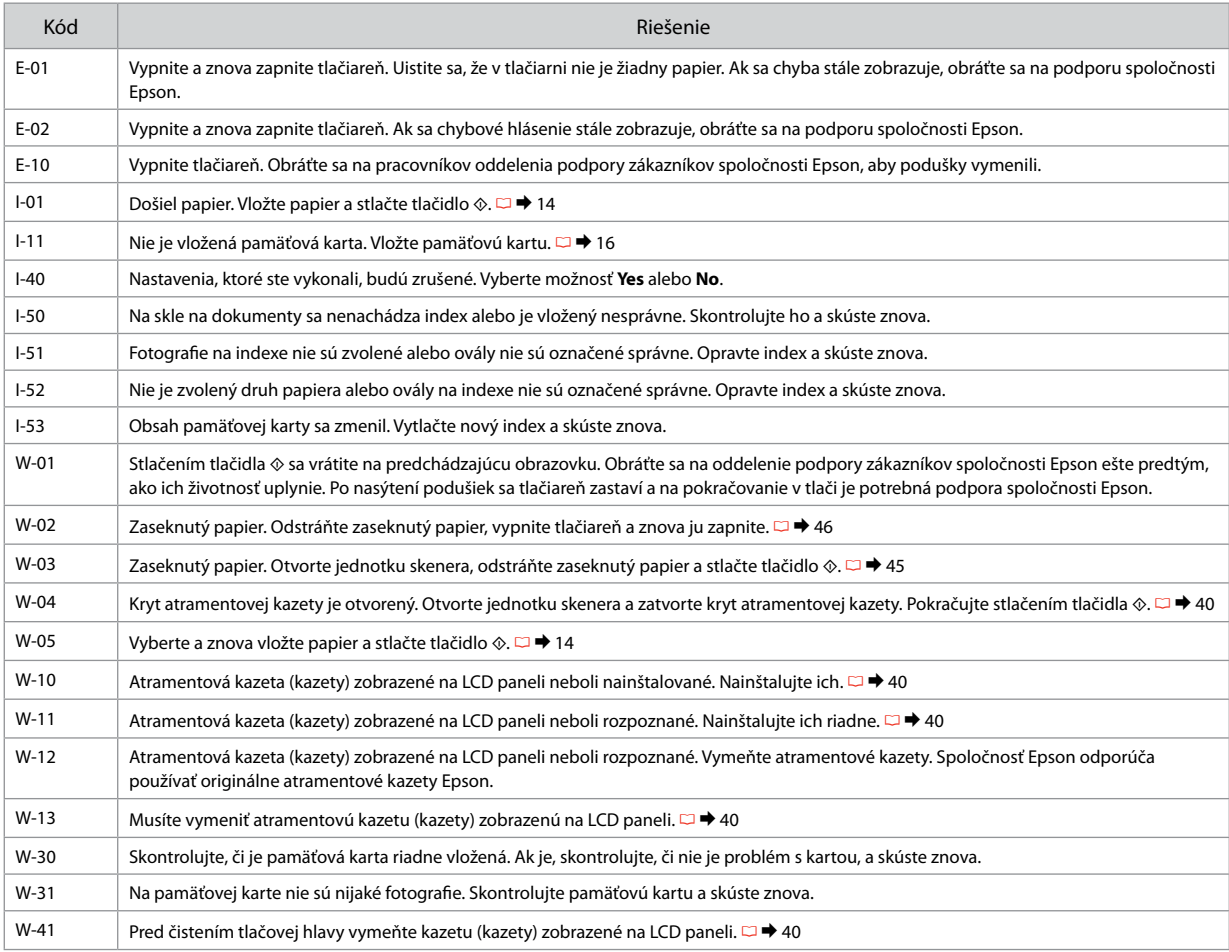

Wymiana pojemników z tuszem

Výměna kazet s inkoustem

A tintapatronok cseréje

Výmena atramentových kaziet

Środki ostrożności w postępowaniu z pojemnikami z tuszem c

Nigdy nie dotykaj głowicy drukarki ręką. O

- □ Podczas czyszczenia głowicy oraz ładowania tuszu po wymianie pojemnika ze wszystkich pojemników pobierany jest tusz.
- W celu uzyskania maksymalnej wydajności tuszu, wyjmuj O pojemnik z tuszem tylko, gdy jesteś gotowy na jego wymianę. Pojemniki z tuszem o niskim poziomie tuszu nie mogą być użyte po ponownym włożeniu.
- □ Firma Epson zaleca korzystanie z oryginalnych pojemników z tuszem firmy Epson. Epson nie gwarantuje jakości oraz niezawodności nieoryginalnego tuszu. Stosowanie nieoryginalnego atramentu może prowadzić do uszkodzeń, nie objętych gwarancją firmy Epson. W określonych okolicznościach może powodować nieprawidłowe działanie drukarki. Informacja o poziomie tuszu w przypadku produktów nieoryginalnych może nie zostać wyświetlona, a stosowanie takiego atramentu jest rejestrowane w drukarce do wiadomości serwisu.
- □ Upewnij się, że dysponujesz nowym pojemnikiem z tuszem, zanim przystąpisz do wymiany. Przed rozpoczęciem wymiany, musisz przejść przez wszystkie kroki za jednym razem.
- □ Pozostaw zużyty pojemnik zainstalowany do chwili, aż uzyskasz zamiennik. W przeciwnym razie tusz pozostający w dyszy głowicy drukarki może wyschnąć.
- □ Nie otwieraj pojemnika do chwili jego instalacji w drukarce. Pojemnik jest zapakowany próżniowo, by zapewnić jego niezawodność.
- **Inne produkty nie wyprodukowane przez Epson mogą** prowadzić do uszkodzeń nie objętych gwarancjami firmy Epson, a w określonych okolicznościach powodować błędne działanie drukarki.
- □ Nie wyłączać drukarki w trakcie ładowania tuszu ponieważ powoduje to jego niepotrzebne zużycie.
- □ Gdy pojemnik z tuszem jest zużyty, nie można kontynuować drukowania, nawet jeżeli pozostałe pojemniki zawierają jeszcze tusz.
- Bezpečnostní opatření pro manipulaci s kazetami s inkoustem
- Nikdy neposouvejte tiskovou hlavu rukou. O
- Při následujících operacích se všech kazet spotřebovává O určité množství inkoustu: čištění tiskové hlavy a napouštění inkoustu při výměně inkoustové kazety.
- Abyste zajistili maximální účinnost inkoustu, vyjímejte O kazetu s inkoustem pouze tehdy, když jste připraveni ji vyměnit. Téměř prázdné kazety s inkoustem nemusí být po opětovném vložení použitelné.
- □ Společnost Epson doporučuje použití originálních kazet s inkoustem Epson. Společnost Epson nemůže zaručit kvalitu ani spolehlivost neoriginálního inkoustu. Používáním neoriginálního inkoustu může dojít k poškození tiskárny, na které se nebude vztahovat záruka společnosti Epson, a za určitých okolností může tiskárna fungovat neočekávaným způsobem. Informace o úrovních neoriginálního inkoustu se nemusí zobrazit a použití neoriginálního inkoustu se zaznamenává pro možné použití při servisní podpoře.
- Před začátkem výměny se ujistěte, že máte novou kazetu O s inkoustem. Jakmile začnete vyměňovat kazetu, musíte v rámci jedné relace dokončit všechny kroky.
- □ Ponechejte vypotřebovanou kazetu nainstalovanou, dokud si nezajistíte náhradní. Jinak by mohl zaschnout inkoust, který zůstal v tryskách tiskové hlavy.
- □ Neotevírejte balení kazety s inkoustem, dokud nejste připraveni k její instalaci do tiskárny. Kazeta je vakuově balena, aby si zachovala svou spolehlivost.
- □ Produkty jiných výrobců mohou způsobit poškození tiskárny, na které se nebude vztahovat záruka společnosti Epson, a za určitých okolností může tiskárna fungovat neočekávaným způsobem.
- Nevypínejte tiskárnu během doplňování inkoustu, protože O tím dochází k plýtvání s inkoustem.
- □ Když je kazeta s inkoustem vypotřebovaná, nelze pokračovat v tisku, i když ostatní kazety stále obsahují inkoust.
- Óvintézkedések a tintapatron kezelésével kapcsolatban
- □ Soha ne mozgassa kézzel a nyomtatófejet.
- A következő műveletek tintát használnak fel valamennyi patronból: a nyomtatófej tisztítása, valamint a tintapatron behelyezését követő tintafeltöltés.
- A maximális hatékonyság érdekében csak akkor távolítsa el a tintapatront, amikor készen áll annak cseréjére. Azok a tintapatronok, amelyeket újra behelyeztek és amikben alig van már tinta, nem biztos, hogy tovább használhatók.
- Az Epson eredeti Epson tintapatronok használatát javasolja. Az Epson nem garantálhatja a nem eredeti tintapatronok minőségét és megbízhatóságát. A nem eredeti tintapatronok olyan károkat okozhatnak, amelyekre az Epson garanciája nem vonatkozik. Bizonyos körülmények között a nyomtató működése kiszámíthatatlanná válhat. Nem biztos, hogy megjelenik a nem eredeti tinta szintjével kapcsolatos információ, és a nem eredeti tinta használata rögzül a szerviztámogatásban való lehetséges felhasználásra. tinta. coordinate and the coordinate and the coordinate and the coordinate and a time and Bizor megine information of a case of starting and bizor megine of a starting coordinate and the starting coordinate and object a t
- A csere előtt ellenőrizze, hogy van-e új tintapatronja. Miután megkezdte a patron cseréjét, az összes lépést végre kell hajtania egymás után.
- Hagyja behelyezve a kiürült tintapatront, amíg be nem szerzett egy cserepatront. Ellenkező esetben beszáradhat a nyomtatófej fúvókáiban lévő tinta.
- □ Ne nyissa ki a tintapatron csomagolását, amíg nem áll készen a nyomtató telepítésére. A patron vákuumcsomagolású, hogy megbízható maradjon.
- A nem az Epson által gyártott termékek a nyomtató olyan meghibásodását okozhatják, amelyre nem terjed ki az Epson garanciája, és bizonyos körülmények között a nyomtató kiszámíthatatlan működését eredményezhetik.
- Ne kapcsolja ki a nyomtatót a tinta töltése közben, mert az tintát pazarol.
- Amikor kiürült egy tintapatron, még akkor sem folytathatja a nyomtatást, ha a többi patronban még van tinta.
- **A** Preventívne opatrenia pri manipulácií s atramentovými kazetami
- Nikdy nepresúvajte tlačovú hlavu rukou.
- □ Počas týchto operácií sa zo všetkých kaziet spotrebuje trocha atramentu: čistenie tlačovej hlavy a dopĺňanie atramentu po nainštalovaní atramentovej kazety.
- Na dosiahnutie maximálnej efektivity vyberajte atramentovú kazetu len vtedy, keď ste pripravení ju vymeniť. Atramentové kazety s malým množstvom atramentu sa nemusia dať pri opätovnom vložení použiť.
- $\Box$  Spoločnosť Epson odporúča používať originálne atramentové kazety Epson. Spoločnosť Epson nemôže garantovať kvalitu alebo spoľahlivosť neoriginálneho atramentu. Používanie neoriginálneho atramentu môže spôsobiť poškodenie, ktoré nepokrývajú záruky Epson, a za určitých okolností môže spôsobiť nestále správanie tlačiarne. Informácie o úrovniach neoriginálneho atramentu sa nemusia zobraziť a jeho používanie sa zaznamenáva pre možné využitie pri servisnej podpore. OOOOOOOOOO
- Pre začatím výmeny sa uistite, že máte novú atramentovú kazetu. Keď už začnete výmenu kazety, musíte dokončiť všetky kroky pri danej výmene.
- Nechajte prázdnu kazetu vloženú, kým nebudete mať k dispozícii novú na výmenu. V opačnom prípade môže atrament v tryskách tlačovej hlavy vyschnúť.
- □ Neotvárajte balenie atramentovej kazety, pokým nie ste pripravení vložiť ju do tlačiarne. Kazeta je vákuovo balená pre zachovanie spoľahlivosti.
- Iné produkty, ktoré nevyrobila spoločnosť Epson, môžu spôsobiť poškodenie, ktoré nie je pokryté zárukami Epson, a za určitých okolností môžu spôsobiť nestále správanie tlačiarne.
- □ Počas dopĺňania atramentu nevypínajte tlačiareň, pretože takto ním plytváte.
- □ Keď sa atrament v kazete minie, nemôžete tlačiť ani v prípade, že ostatné kazety budú stále obsahovať atrament.

Q

Aby wymienić pojemnik z tuszem przed jego zużyciem, naciśnij przycisk **Setup**, aby przejść do trybu Ustaw. Następnie użyj przycisków ◀ lub ▶, aby wybrać **Wymiana kasety z tuszem** i naciśnij przycisk ◈ Start. Przejdź do kroku  $\bigcirc$  w kolejnych poleceniach.

Chcete-li vyměnit inkoustovou kazetu dříve, než v ní dojde inkoust, stisknutím tlačítka **iř Setup** přejděte do režimu Nast. Potom pomocí tlačítek < nebo ▶ vyberte Výměna ink. kazety a potom stiskněte tlačítko « Start. Potom přejděte na krok  $\bullet$  v následujících pokynech.

Egy tintapatron kimerülés előtt történő cseréjéhez nyomja meg a **Setup** gombot, hogy be tudjon lépni a Setup módba. Ezután használja a ◀ vagy a ▶ gombokat az **Ink Cartridge Replacement** kiválasztásához, majd nyomja meg a  $\otimes$  **Start** gombot. Végül ugorjon az alábbi. **@** lépésre.

Ak chcete vymeniť atramentovú kazetu pred jej spotrebovaním, stlačte tlačidlo **Setup**, čím vstúpite do režimu Setup. Potom pomocou tlačidiel < alebo > zvoľte možnosť **Ink Cartridge Replacement** a potom stlačte tlačidlo x **Start**. Ďalej prejdite na krok B uvedený v nasledujúcich pokynoch.

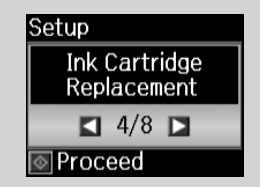

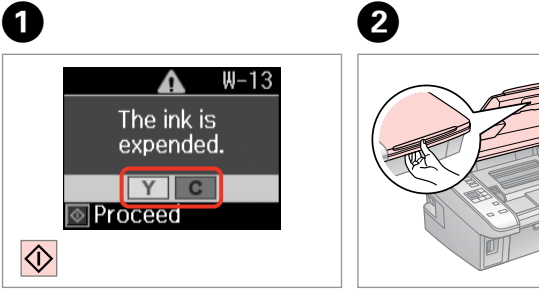

Sprawdź kolor do wymiany. Zkontrolujte vyměňovanou barvu. Ellenőrizze a cserélendő színt. Skontrolujte farbu atramentu, ktorú idete vymieňať.

Otwórz. Otevřete. Nyissa ki. Otvorte.

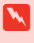

Nigdy nie otwieraj pokrywy pojemnika, kiedy głowica jest w ruchu.

Nikdy neotevírejte kryt inkoustových kazet, když se tisková hlava pohybuje.

Semmilyen körülmények között ne próbálja felnyitni a patrontartó fedelét, ha a nyomtatófej még mozog.

Kryt kazety neotvárajte, kým sa pohybuje tlačová hlava.

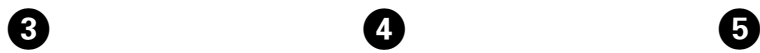

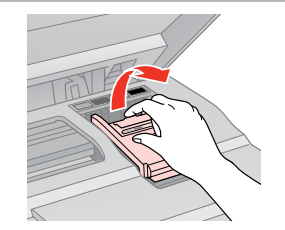

Otwórz.

Otevřete.

Nyissa ki.

Otvorte.

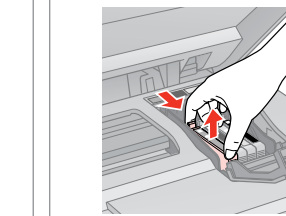

Wyjmij. Vyjměte. Távolítsa el. Vyberte.

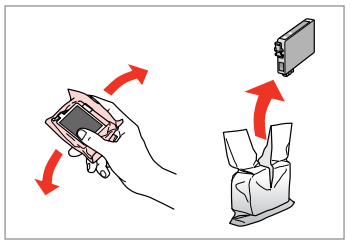

Potrząśnij nowym pojemnikiem. Novou kazetu protřepte. Rázza meg az új patront. Zatraste novou kazetou.

# $\mathbf{u}$

Uważaj, by nie złamać haczyków z boku pojemnika.

Buďte opatrní, abyste nezlomili háčky na straně inkoustové kazety.

Vigyázzon, nehogy eltörje a tintapatron oldalán lévő kampókat.

Dávajte pozor, aby ste nezlomili háčiky po stranách kazety.

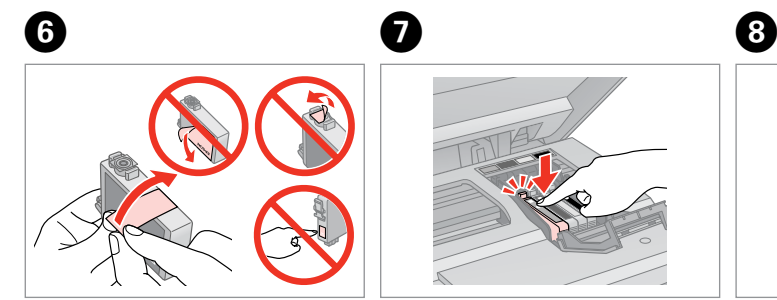

Usuń żółtą taśmę. Odstraňte žlutou pásku. Távolítsa el a sárga szalagot. Odstráňte žltú pásku.

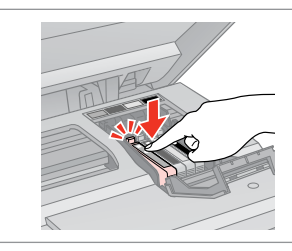

Włóż i dociśnij. Vložte a zatlačte. Helyezze be, és nyomja meg. Vložte a zatlačte.

Zamknij. Zavřete. Zárja be. Zatvorte.

## $\mathbf{u}$

Jeżeli masz problem z zamknięciem pokrywy, dociśnij każdy pojemnik do oporu.

Pokud se zdá, že jde kryt zavírat těžce, zatlačte na jednotlivé kazety, dokud nezaklapnou na své místo.

Ha nehéz lezárni a fedelet, nyomja le az összes patront, amíg a helyére nem kattan.

Ak je ťažké zatvoriť kryt, zatlačte na každú kazetu, pokým nezapadne na miesto.

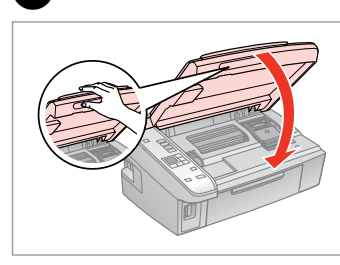

Zamknij.

 $\overline{9}$ 

Zavřete.

Zárja be.

Zatvorte.

 $\mathbf{H}$ Replace ink cartridge(s).  $Y \parallel C$ Proceed  $\overline{\diamondsuit}$ 

Rozpocznij ładowanie tuszu. Spusťte napouštění inkoustu. Kezdje meg a tinta feltöltését. Začnite plniť atrament.

# $\overline{\mathcal{O}}$

Jeżeli wymiana była konieczna w trakcie kopiowania, anuluj zadanie i rozpocznij na nowo od umieszczenia oryginałów, aby zapewnić jakość kopii po zakończeniu pobierania atramentu.

Pokud jste museli vyměnit inkoustovou kazetu během kopírování, zrušte úlohu kopírování a zopakujte ji od umístění originálů, abyste zajistil kvalitu kopírování po dokončení napouštění inkoustu.

Ha másolás közben kellett kicserélni egy tintapatront, és szeretné ellenőrizni a másolási minőséget a betöltés után, vonja vissza a másolási feladatot, és kezdje el újból az eredetik felhelyezésétől.

Ak ste počas kopírovania museli vymeniť atramentovú kazetu a chcete zaistiť kvalitu kopírovania aj po dokončení dopĺňania atramentu, zrušte úlohu, ktorá sa kopíruje, a začnite znova od umiestnenia originálov.

Zakleszczenie papieru Uvíznutí papíru Papírelakadás Zaseknutý papier

Zakleszczenie papieru - zakleszczony w środku 1

Uvíznutý papír uvíznutý uvnitř 1

Papírelakadás - belső elakadás 1

Zaseknutie papiera vo vnútri 1

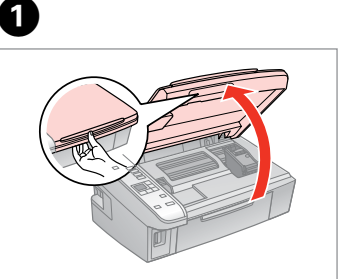

Otwórz. Otevřete. Nyissa ki. Otvorte.

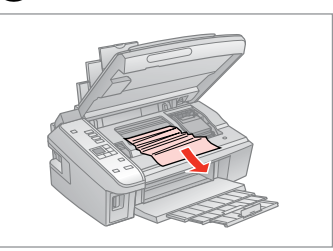

Wyjmij. Vyjměte. Távolítsa el. Vyberte.

B

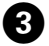

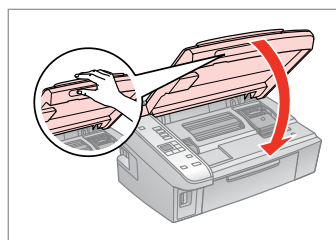

Zamknij. Zavřete. Zárja be. Zatvorte.

### Q

Jeżeli papier pozostaje w pobliżu tylnego podajnika arkuszy, delikatnie go wyciągnij.

Pokud papír stále zůstává v blízkosti zadního podavače, jemně ho vytáhněte.

Ha még mindig maradt papír a hátsó adagoló alatt, óvatosan húzza ki.

Ak papier stále zostáva v blízkosti zadného podávača, jemne ho vytiahnite.

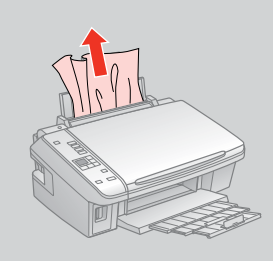

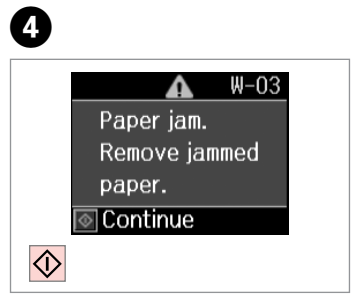

Naciśnij, aby wznowić drukowanie.

Stisknutím obnovíte tisk.

Nyomja meg a nyomtatás folytatásához.

Stlačením obnovte tlač.

Zakleszczenie papieru - zakleszczony w środku 2

Uvíznutý papír uvíznutý uvnitř 2

Papírelakadás - belső elakadás 2

Zaseknutie papiera vo vnútri 2

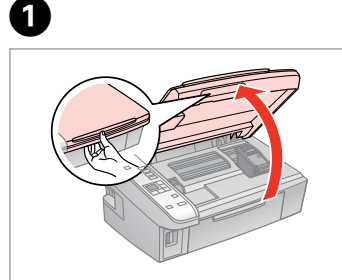

Otwórz. Otevřete. Nyissa ki. Otvorte.

Wyjmij. Vyjměte. Távolítsa el.

Vyberte.

B

Jeżeli papier pozostaje w pobliżu tylnego podajnika arkuszy, delikatnie go wyciągnij. *Ø*<br>Jeżeli papi<br>tylnego po<br>delikatnie<br>Pokud pap<br>blízkosti zz<br>Ha még m<br>hátsó adag<br>húzza ki.<br>Ak papier :<br>zadného p

Pokud papír stále zůstává v blízkosti zadního podavače, jemně ho vytáhněte.

Ha még mindig maradt papír a hátsó adagoló alatt, óvatosan húzza ki.

Ak papier stále zostáva v blízkosti zadného podávača, jemne ho

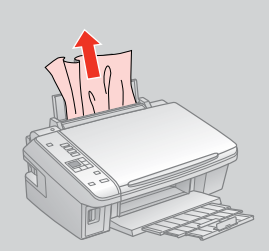

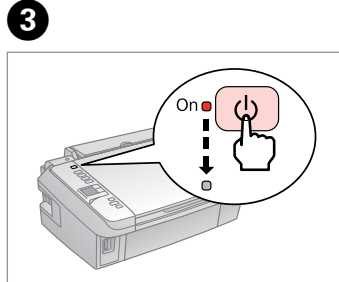

Wyłącz. Vypněte. Kapcsolja ki. Vypnite.

Włącz. Zapněte. Kapcsolja be. Zapnite.

D

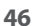

## Problemy z jakością druku/układem

Problémy s kvalitou/ rozvržením tisku

A nyomtatási minőséggel és az elrendezéssel kapcsolatos problémák

Problémy s kvalitou tlače/rozložením

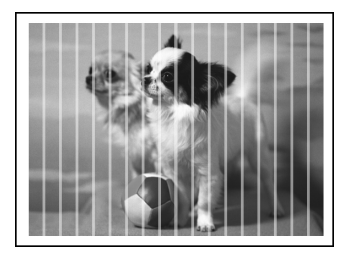

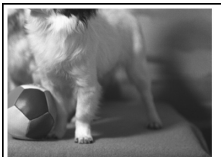

PL Wypróbuj następujących rozwiązań zaczynając od góry. Szczegółowe informacje znajdziesz w wersji elektronicznej Przewodnik użytkownika.

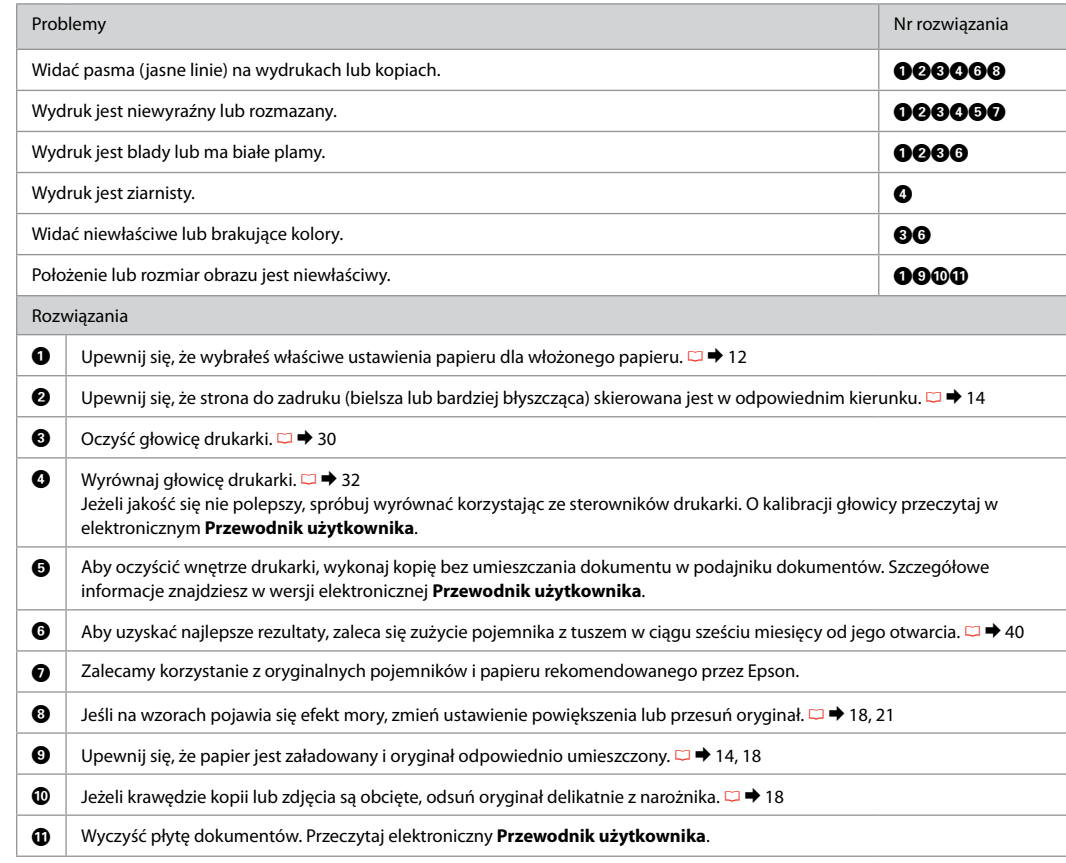

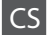

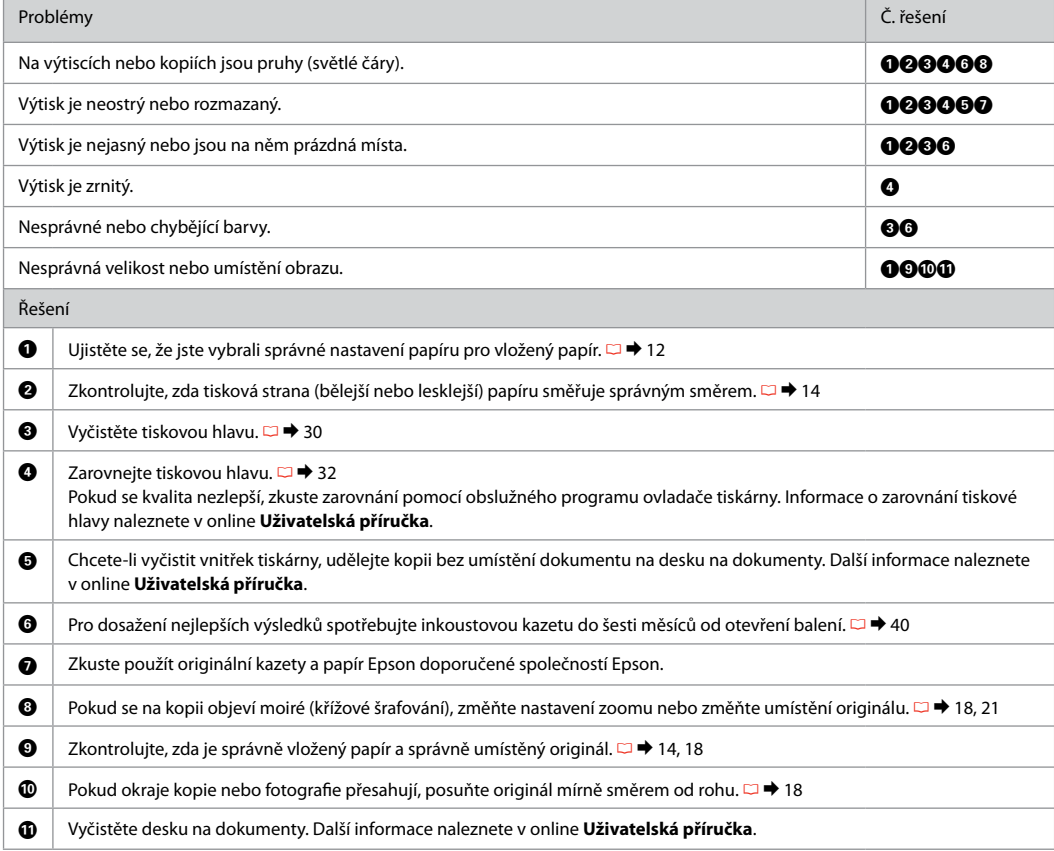

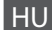

HU Próbálja az alábbi megoldási javaslatokat sorrendben, fentről lefelé végrehajtani. Bővebb tájékoztatást az on-line Használati útmutató megfelelő fejezeteiben találhat.

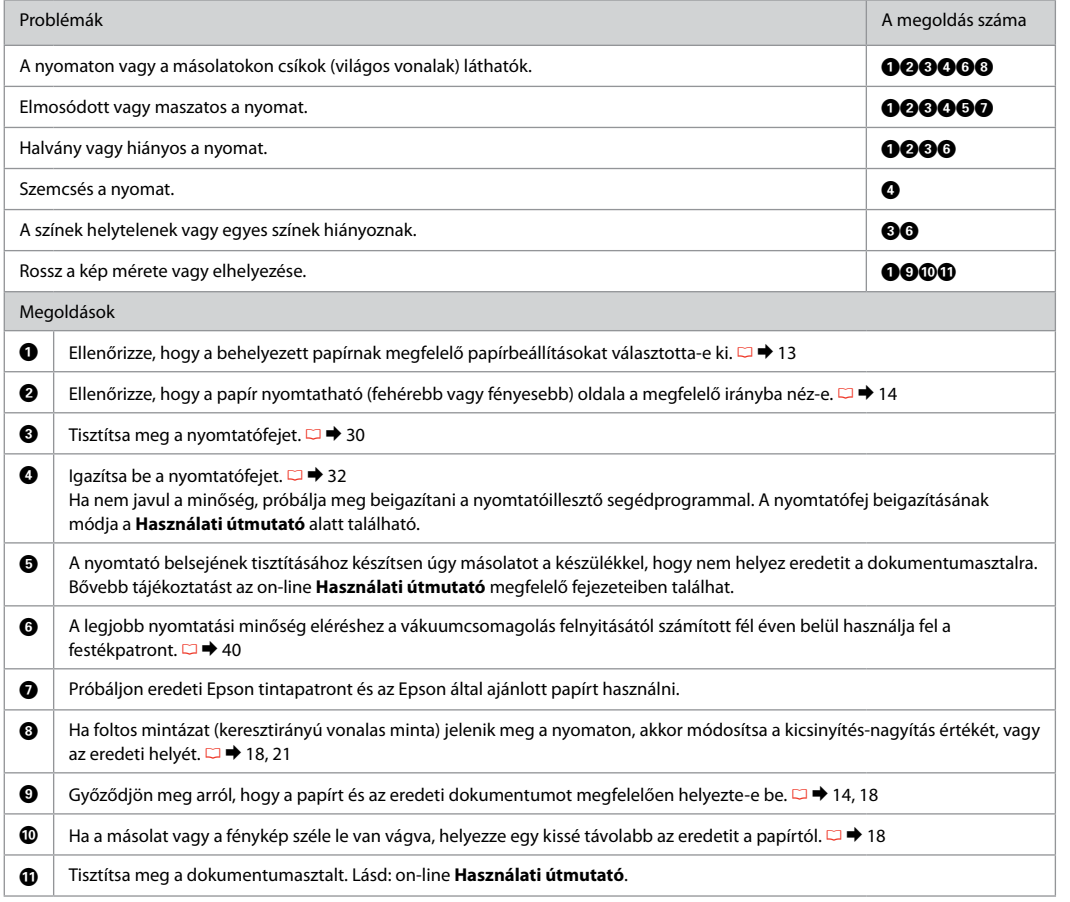

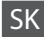

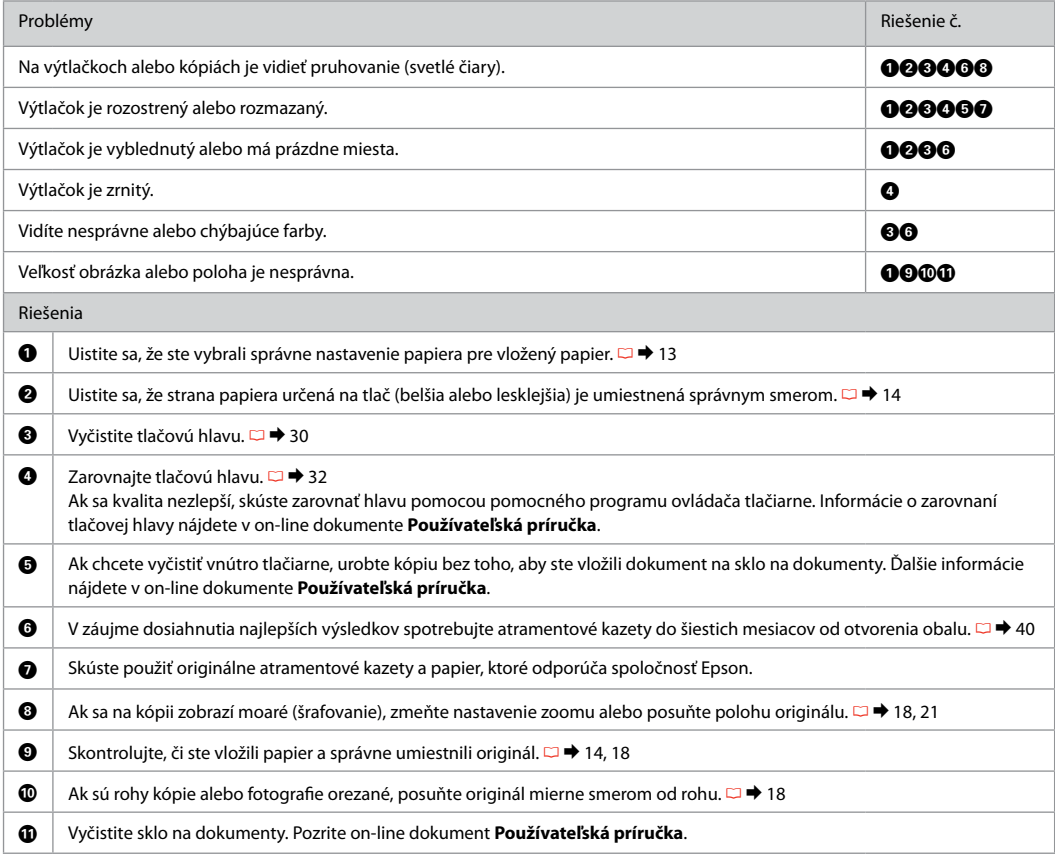

## Kontakt z pomocą techniczną firmy Epson

## Kontaktování podpory společnosti Epson

Kapcsolatfelvétel az Epson ügyfélszolgálattal

Kontaktovanie podpory spoločnosti Epson

Jeśli nie możesz rozwiązać problemu przy pomocy informacji o usuwaniu usterek, skontaktuj się z działem pomocy technicznej firmy Epson. Informacje kontaktowe dotyczące pomocy technicznej firmy Epson w danym regionie dostępne są w internetowym Przewodnik użytkownika lub na karcie gwarancyjnej. Jeżeli nie wymieniono tam punktu serwisowego, skontaktuj się ze swoim sprzedawcą.

Pokud nemůžete vyřešit problém pomocí informací pro odstraňování závad, kontaktujte pro pomoc služby podpory společnosti Epson. Kontaktní informace pro podporu společnosti Epson ve vaší oblasti naleznete v online Uživatelská příručka nebo na záruční kartě. Pokud tam nejsou uvedeny, spojte se s prodejcem, u kterého jste výrobek koupili.

Ha nem tudja megoldani a problémát a hibaelhárítási információk használatával, segítségért vegye fel a kapcsolatot az Epson ügyfélszolgálattal. Az Ön területén található Epson ügyfélszolgálatok elérhetőségét az on-line Használati útmutató vagy a garancialevél tartalmazza. Ha ott nincs felsorolva, forduljon a forgalmazóhoz, akitől vásárolta a terméket.

Ak sa vám nepodarí vyriešiť problém pomocou informácií v časti Riešenie problémov, obráťte sa o pomoc na služby podpory spoločnosti Epson. Kontaktné informácie o podpore spoločnosti Epson vo vašej oblasti môžete nájsť v on-line dokumente Používateľská príručka alebo na záručnom liste. Ak tam tieto informácie nenájdete, obráťte sa na predajcu, u ktorého ste si tento výrobok kúpili.

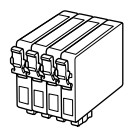

Dostępne rozmiary pojemników z tuszem zależą od regionu. Dostupné velikosti kazet s inkoustem se liší podle oblastí. A forgalmazott tintapatron méretek földrajzi helytől függően változnak. Veľkosti atramentových kaziet sa líšia podľa oblasti.

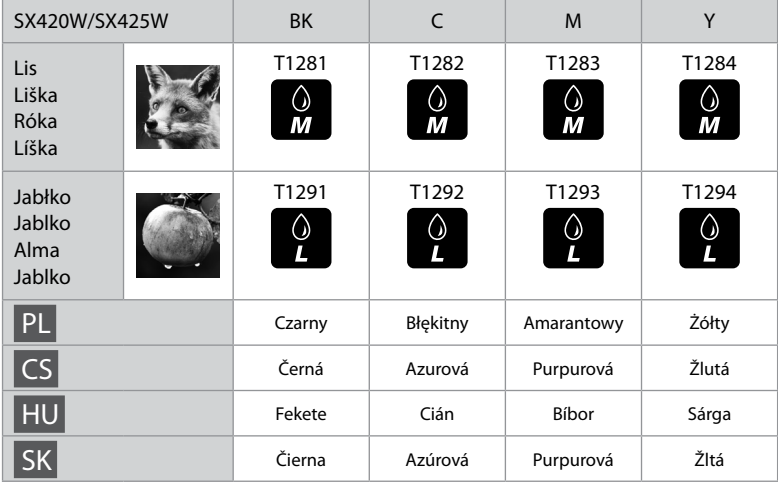

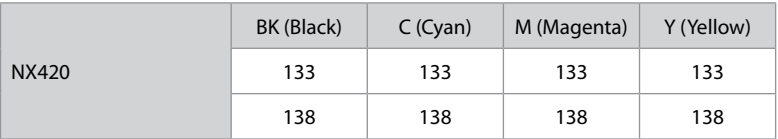

Więcej informacji. Získávání dalších informací. További információk. Ako sa dozvedieť viac.

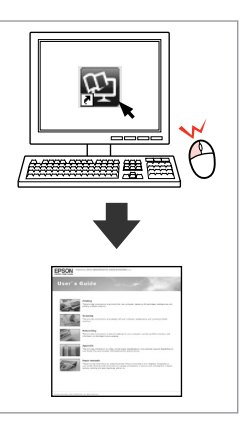

Copyright © 2010 Seiko Epson Corporation. All rights reserved. Printed in XXXXXX

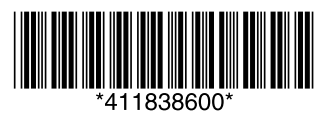